# **SENERGIA**

# **Välkommen till Senergias webbshop**

## **KOM IGÅNG**

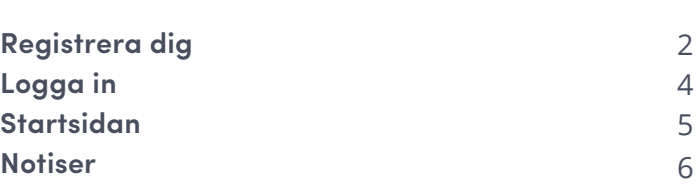

### **NAVIGERING**

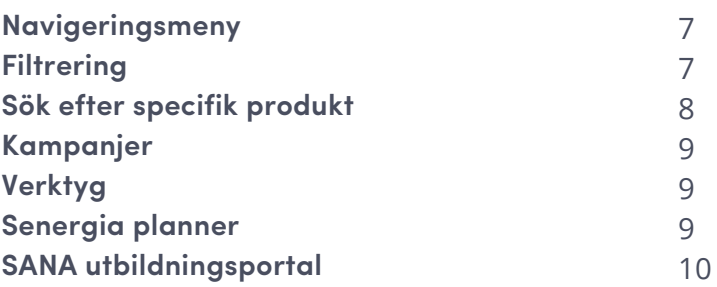

## **SKICKA BESTÄLLNING**

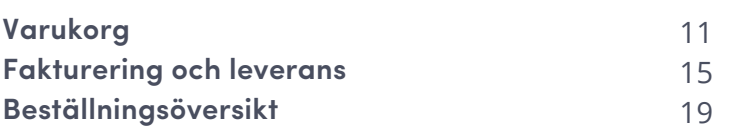

### **MITT KONTO**

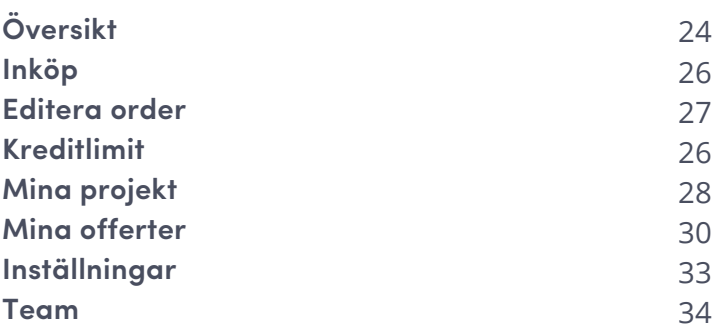

## **HJÄLP OCH KONTAKT**

**Hjälp & kontakt**

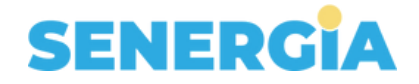

# **Kom igång**

# **Registrera dig**

Gå till [www.b2b.senergia.se](https://b2b.senergia.se/?utm_source=PDF&utm_medium=lathund) och klicka på "Registrera dig" högst upp till höger. Skapa ett nytt kundkonto genom att fylla i den information vi efterfrågar. Klicka sedan på "Skapa nytt konto".

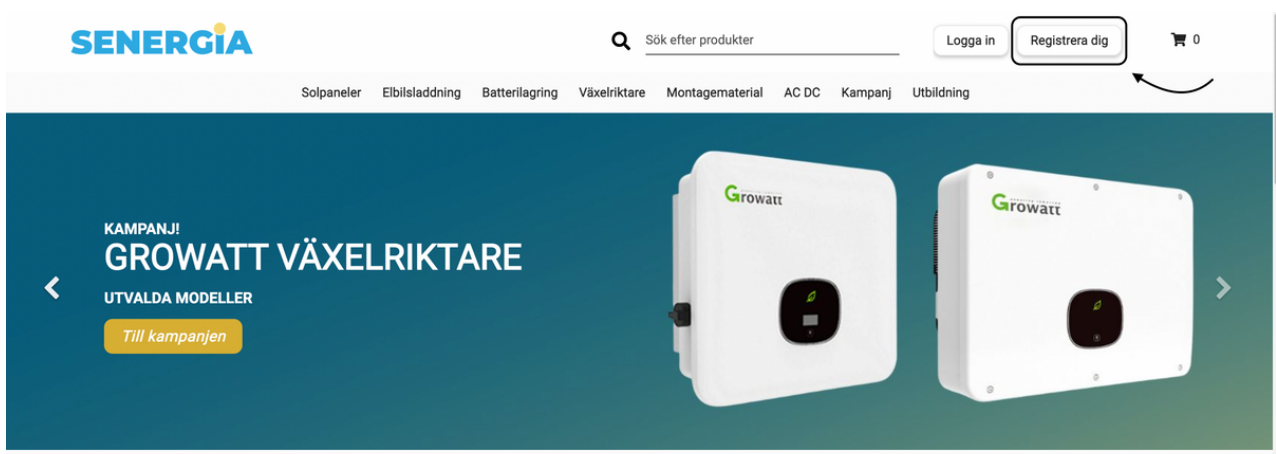

Klicka på "Register here".

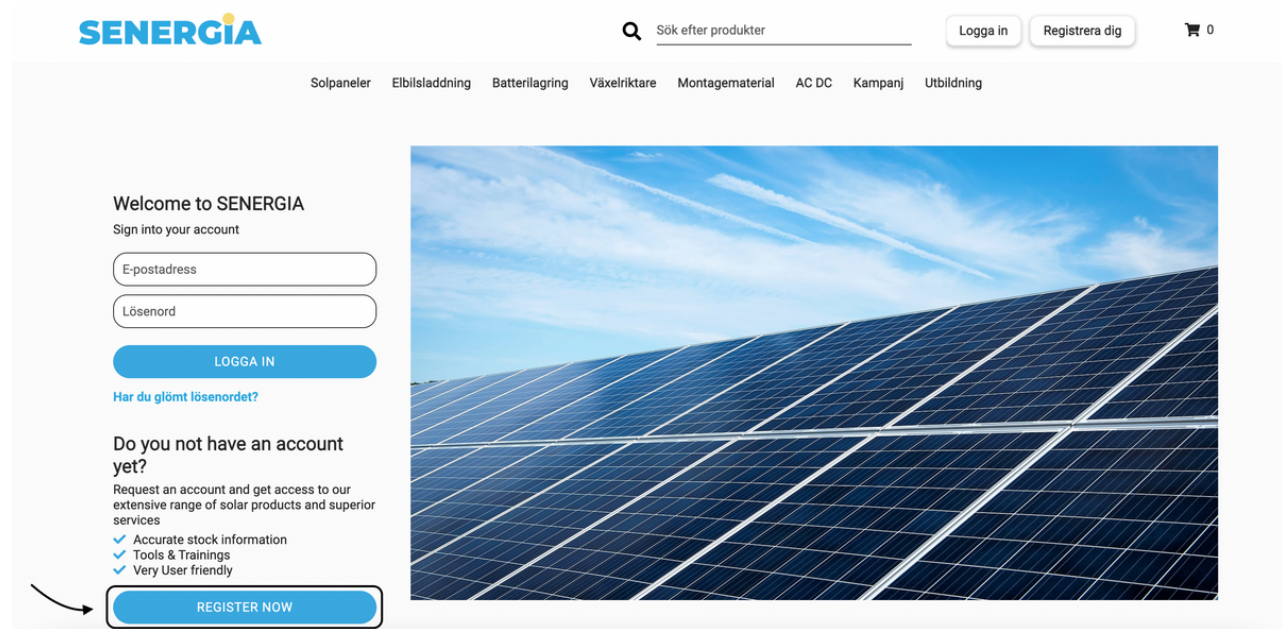

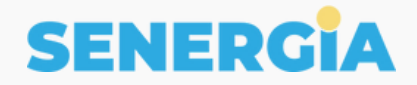

Som distributör säljer vi endast till registrerade kunder som är installatörer med en bolagsform. Om du uppfyller Senergias kriterier för att bli kund kan du fortsätta din registrering. Om du inte uppfyller kriterierna kan du hitta en kvalificerad installatör i ditt område som kan utföra din installation.

Fyll i organisationsnummer och klicka på "Fortsätt". Fyll därefter i efterfrågade uppgifter och klicka på "Fortsätt". Om du uppfyller kriterierna skapas ett konto och du får mer information om inloggningsuppgifter till den mail du angav vid registrering.

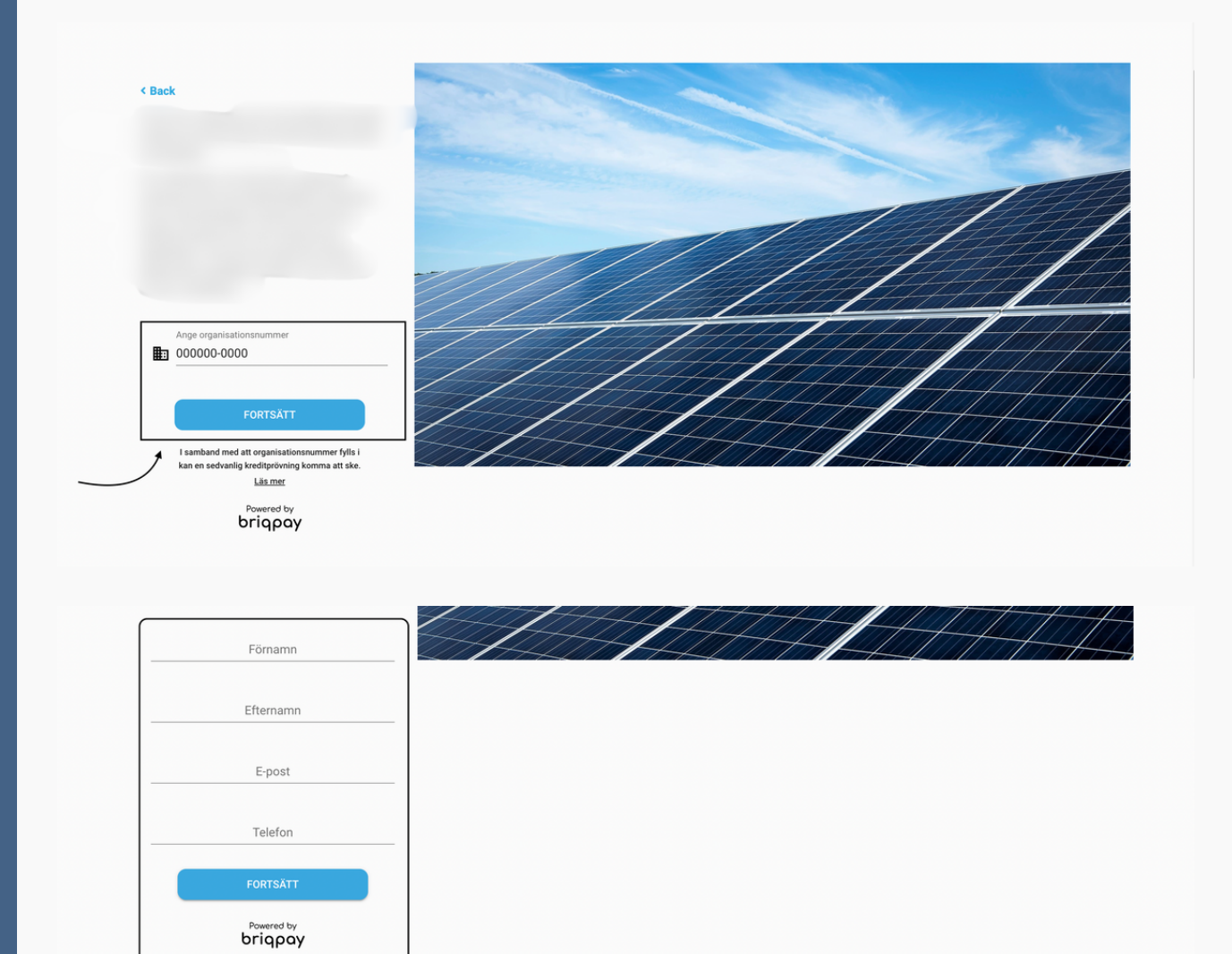

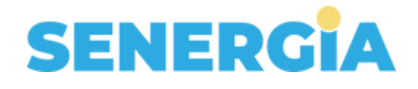

### **Logga in**

När du har registrerat dig kan du logga in i webbshoppen genom att gå till [www.senergia.se](https://senergia.se/?utm_source=PDF&utm_medium=lathund) och klicka på symbolen för varukorg till höger om menyn. Du kan också gå direkt till webbshoppen via [www.b2b.senergia.se.](https://b2b.senergia.se/?utm_source=PDF&utm_medium=lathund) Klicka på "Logga in" högst upp i högra hörnet.

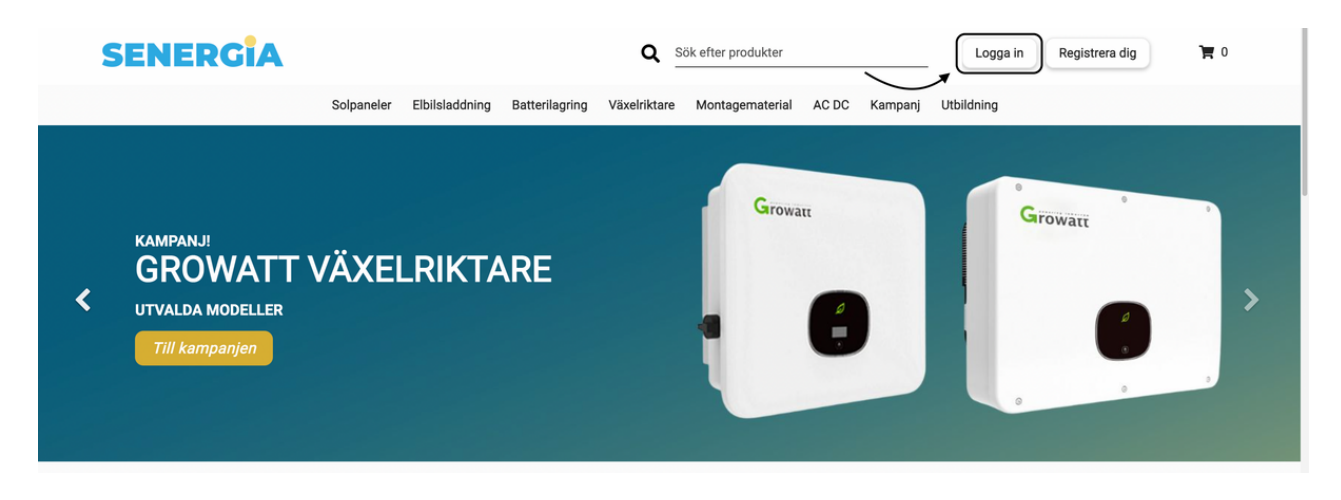

Fyll i din e-postadress du registrerade dig med och ditt lösenord. Om du har glömt lösenordet kan du klicka på "Har du glömt lösenordet?" och ett nytt skickas ut till den mail du registrerade dig med. Detta kan ta några minuter, glöm int eatt kolla din skräpkorg.

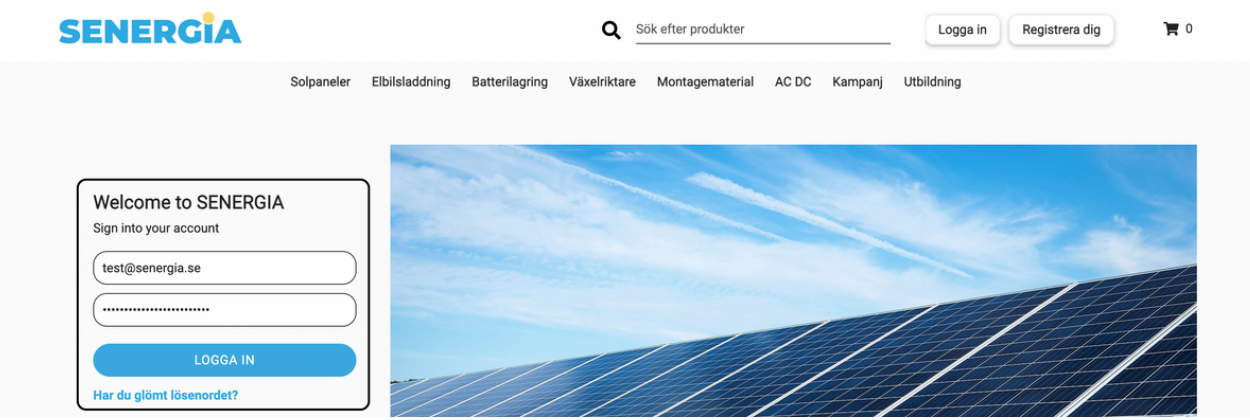

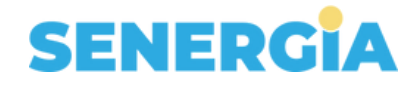

### **Startsidan**

På startsidan hittar du nyheter, aktuella kampanjer och information kring Senergias verksamhet. Du kan söka produkter genom produktsökningsfunktionen eller bläddra igenom alla produkter genom navigeringsmenyn. Du kan alltid komma till startsidan genom att klicka på Senergialogotypen uppe till vänster.

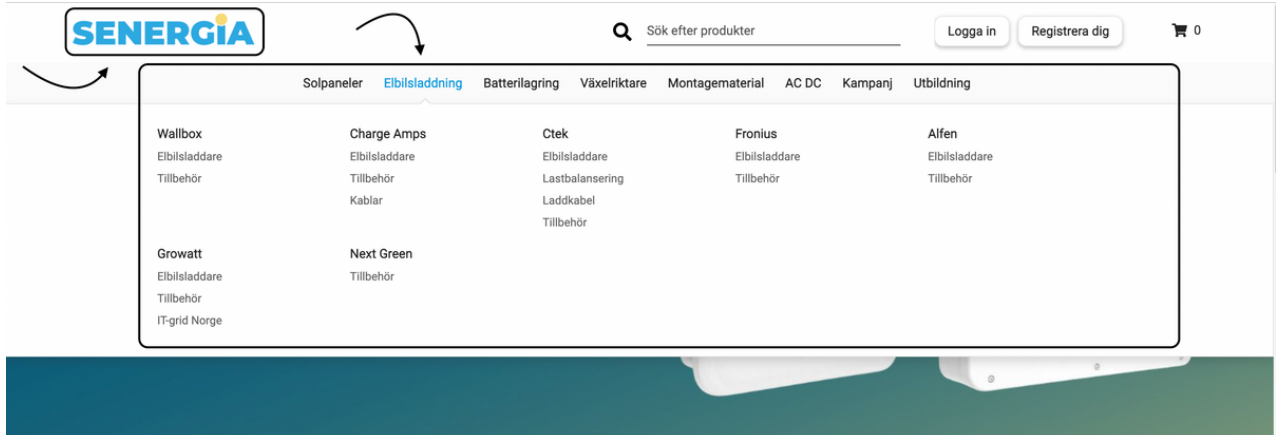

Varukorg-ikonen kan du alltid se uppe till höger. I inloggat läget kan du se hur många produkter som finns i din varukorg samt innehållet av den.

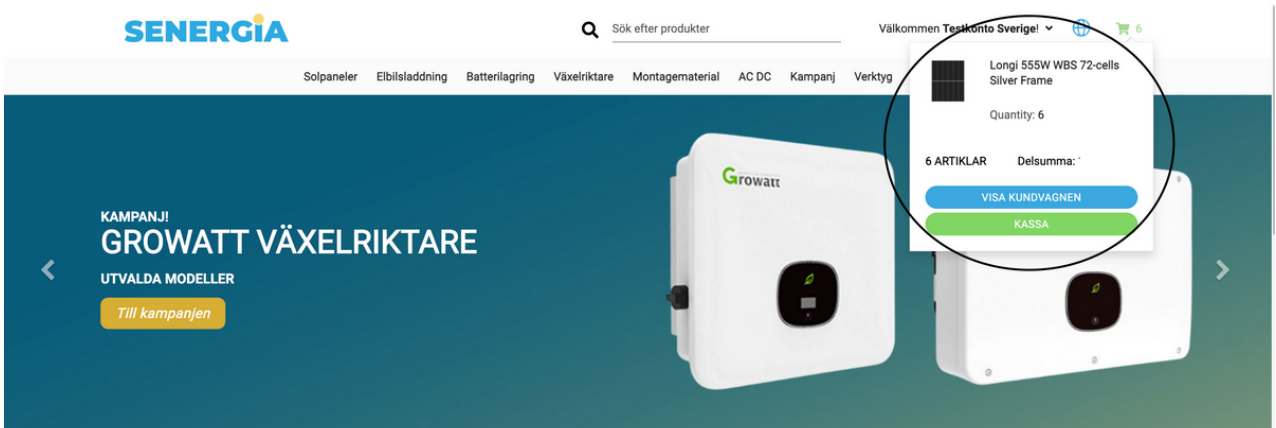

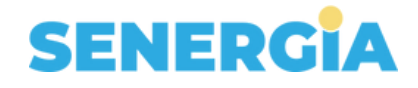

### **Notiser**

Genom vårt notissystem kan du som kund I inloggat läge kan du som kund se notiser gällande ordrar eller fakturor. Klicka då på den lilla globen bredvid varukorgen. Du kan därifrån klicka dig in på den order eller faktura du vill se mer informaton om.

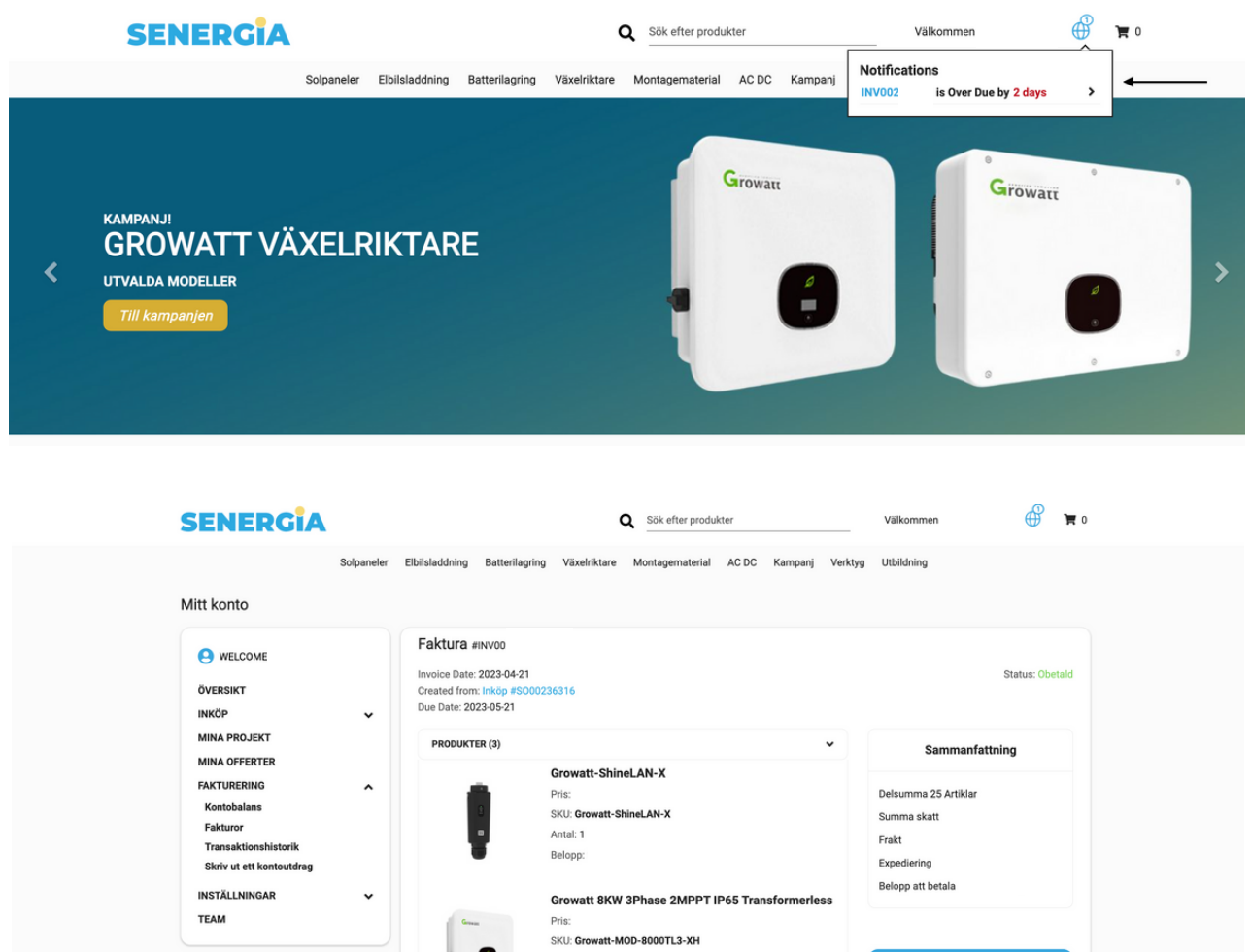

О

Antal: 1

Belopp:

Pris SKU: LR5-54HPB-410

LONGI 410W FB 54-cells

**LADDA NED SOM PE** 

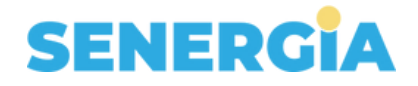

# **NAVIGERING**

### **Huvudmeny**

I huvudmenyn är produkterna indelade i följande kategorier:

- 1. Solpaneler
- 2. Elbilsladdning
- 3. Batterilagning
- 4. Växelriktare
- 5. Montagematerial
- 6. AC/DC
- 7. Kampanj
- 8. Verktyg
- 8. Utbildning

Alla kategorier är klickbara. Genom att dra musen på kategorimenyn kan du se underkategorierna. Klicka på en kategori för att komma till alla tillverkare inom vald kategori. Eller gå direkt till en tillverkare i listan genom att först hålla musen över kategoi och sedan klicka på tillverkare.

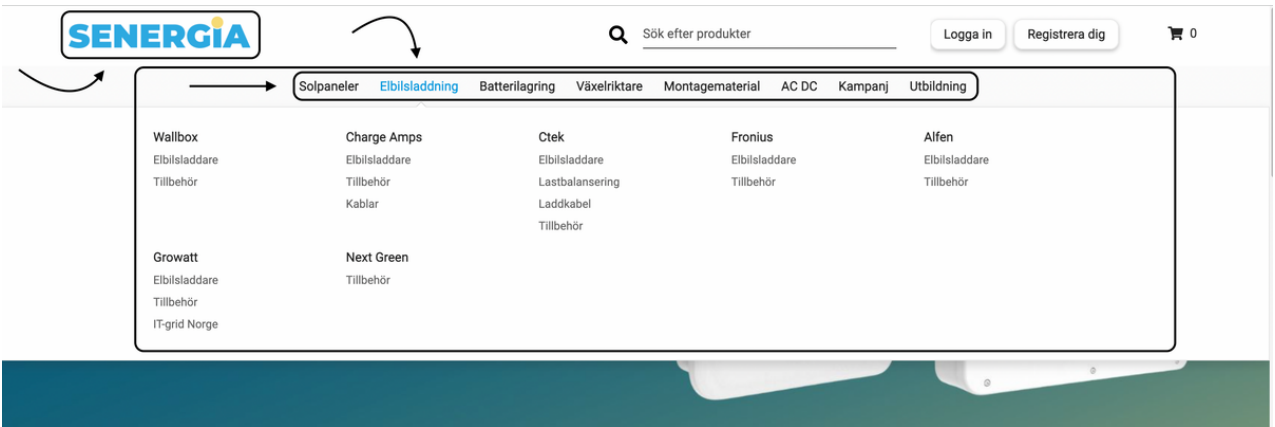

### **Filtrering**

När du klickat på en underkategori i menyn, som i detta exempel "Elbilsladdning/Ctek/ Elbilsladdare/Med två fasta kablar", kan du filtrera fram specifika attribut för den produkt du söker.

För varje produkt finns information kring tillgängligt lagersaldo för specifika datum. Se pris och ändra kvantitet för önskad produkt och lägg till i din varukorg genom att trycka på "Lägg i kundvagn".

# **SENERGIA**

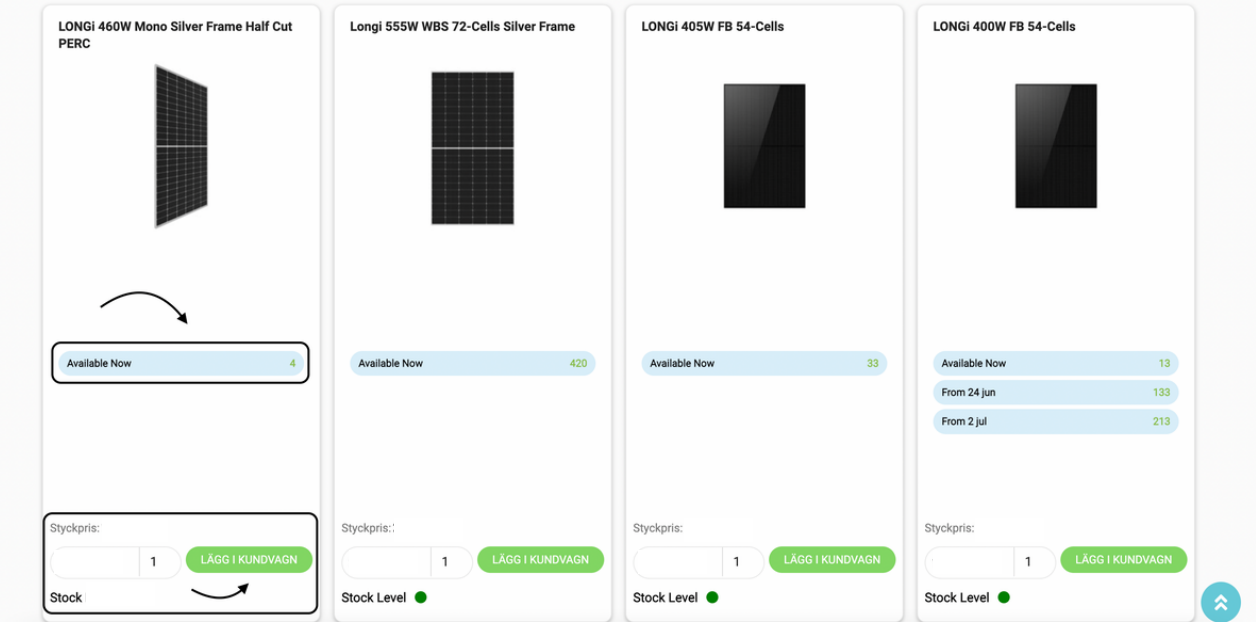

### **Sök efter specifik produkt**

Produktsökningen hittar du ovanför navigeringsmenyn. Klicka på symbolen med förstoringsglaset.

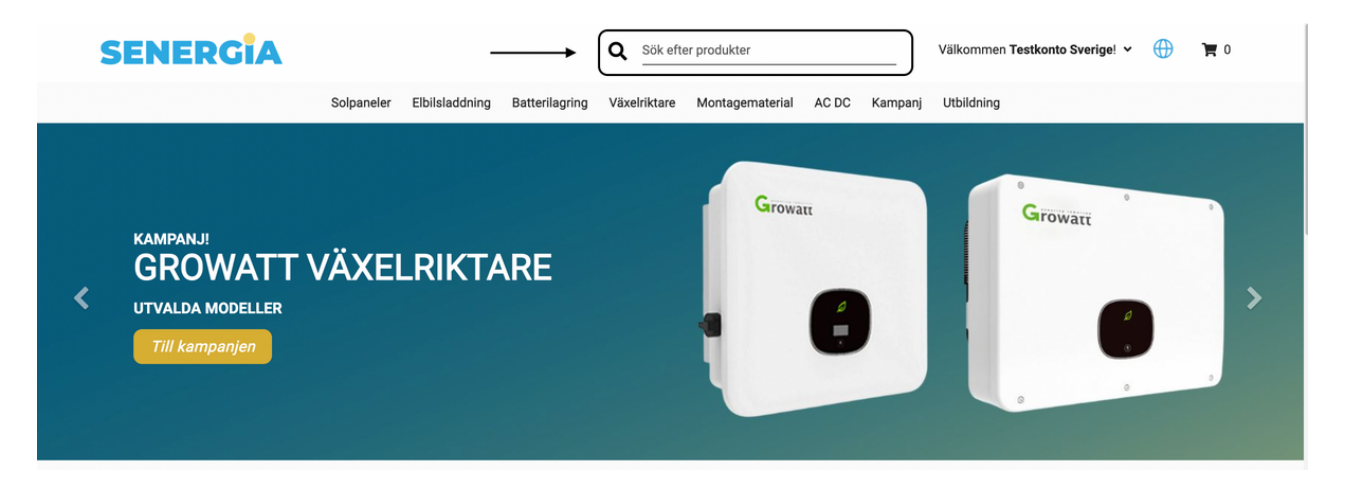

Här kan du söka efter alla produkter som vi har i vårt sortiment, till exempel på artikelnummer, artikelnamn eller tillverkare. Ju kortare uppslagsord, desto mer sannolikt att den eftersökta produkten hittas.

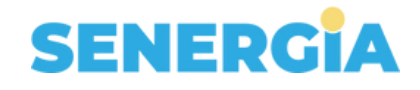

### **Kampanjer**

I huvudmenyn finns en kategori som heter "Kampanj". Där visar vi aktuella kampanjer och erbjudanden. Du måste logga in för att kunna ta del av erbjudandet.

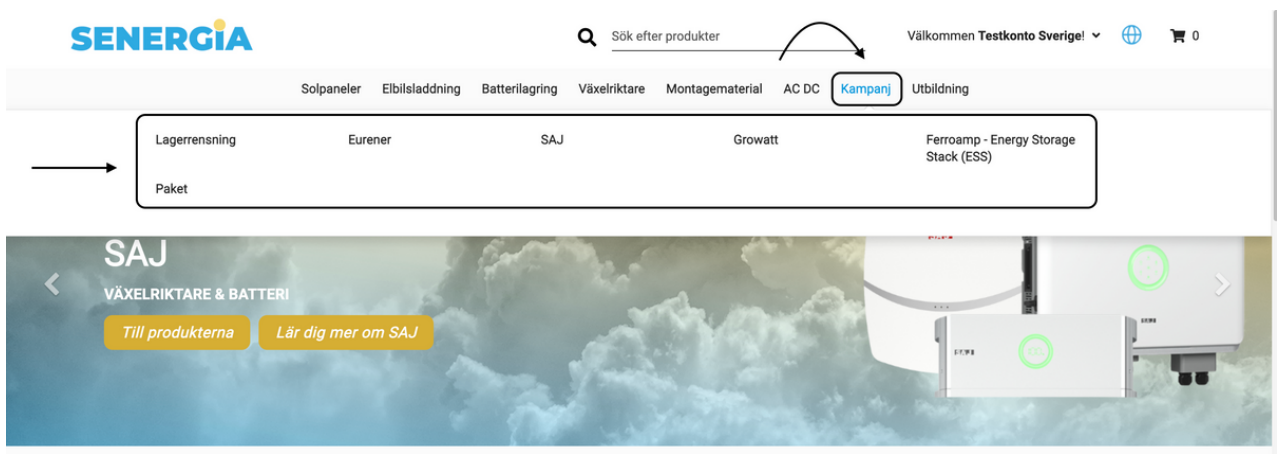

Klicka dig in på "Kampanjer" och lägg till önskad produkt i din varukorg. Rabatten appliceras automatiskt på priset i kassan.

### **Verktyg**

Här hittar du som installatör Senergias eget planeringsverktyg samt våra leverantörers verktyg för projektplanering. Vi har en kortare guide på vår utbildningsplattform SANA där du kan lära dig hur du använder Senergia planner. Gå till [senergia.sana.ai](https://senergia.sana.ai/group-invite/ouJO6etROnE4DAkIy3aHR) och logga in med ditt användarnamn och lösenord. Klicka sedan på "Mitt bibliotek" för att se utbudet av våra kurser och utbildningar.

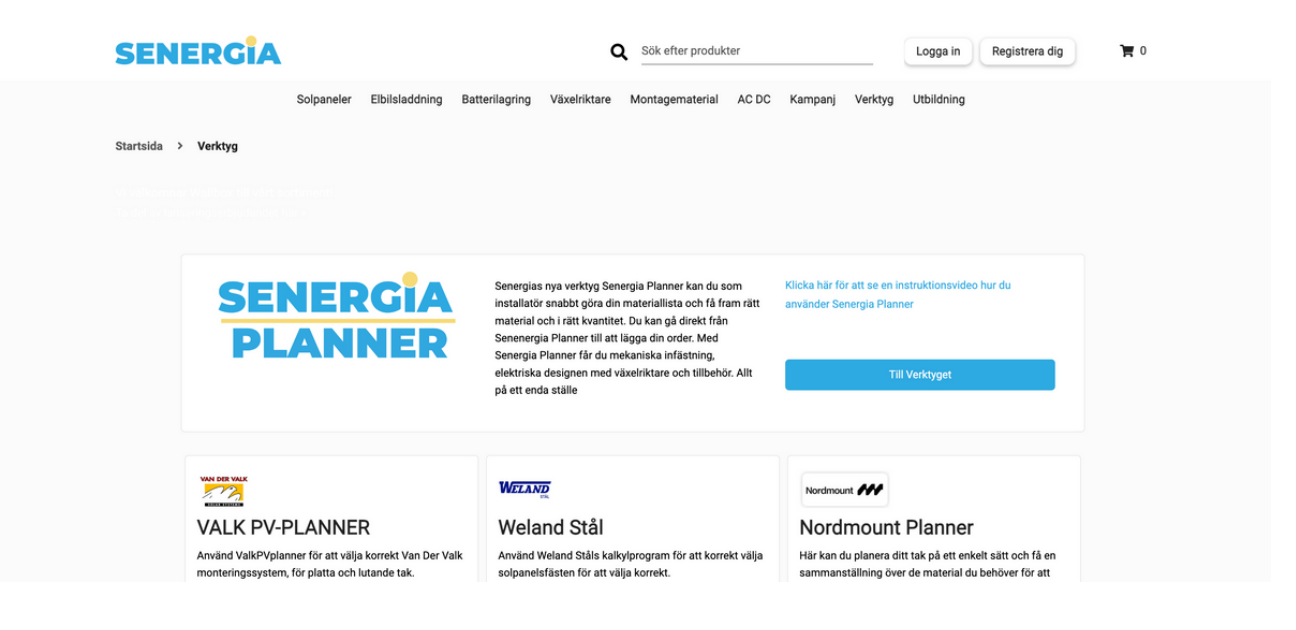

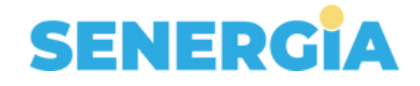

### **SANA utbildningsportal**

Senergia erbjuder flera kurser och utbildningar. Genom vår utbildningsplattform SANA finns tillgång till våra gratis utbildningar samt en möjlighet att läsa mer om och boka våra utbildningar. Vi erbjuder bland annat en förberedande certifieringskurs för montörer och inom kort även en projekteringskurs.

Gå till [senergia.sana.ai](https://senergia.sana.ai/group-invite/ouJO6etROnE4DAkIy3aHR) och logga in med ditt användarnamn och lösenord. Klicka sedan på "Mitt bibliotek" för att se utbudet av våra kurser och utbildningar.

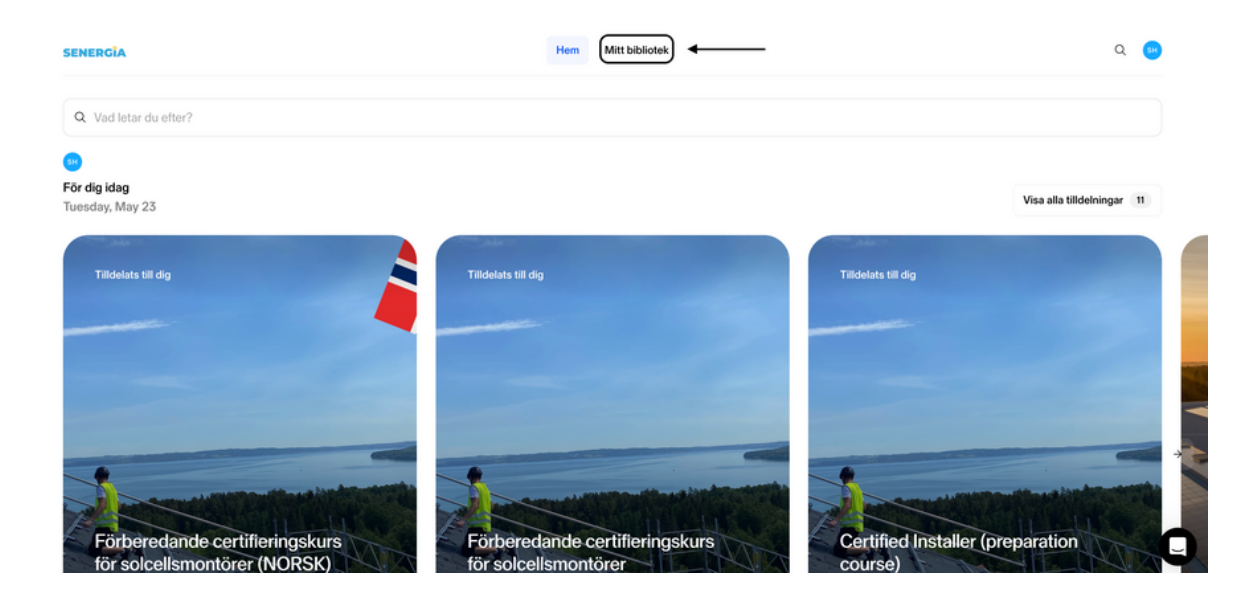

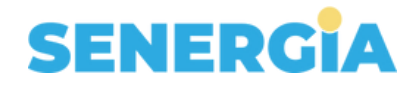

# **Beställning**

### **Varukorg**

Gå till valfri produkt och lägg till artikeln i kundvagnen. I inloggat läge, håll musen över kundvagn-symbolen som finns till höger i överkanten på sidan. Genom att klicka på kundvagnen kan du sedan välja att få en översikt av din beställning genom att klicka på "Visa kundvagnen". Du kan också välja att gå direkt till kassan genom att klicka på "Kassa". Observera att du måste ha ett konto och vara inloggad för att handla i webbshoppen.

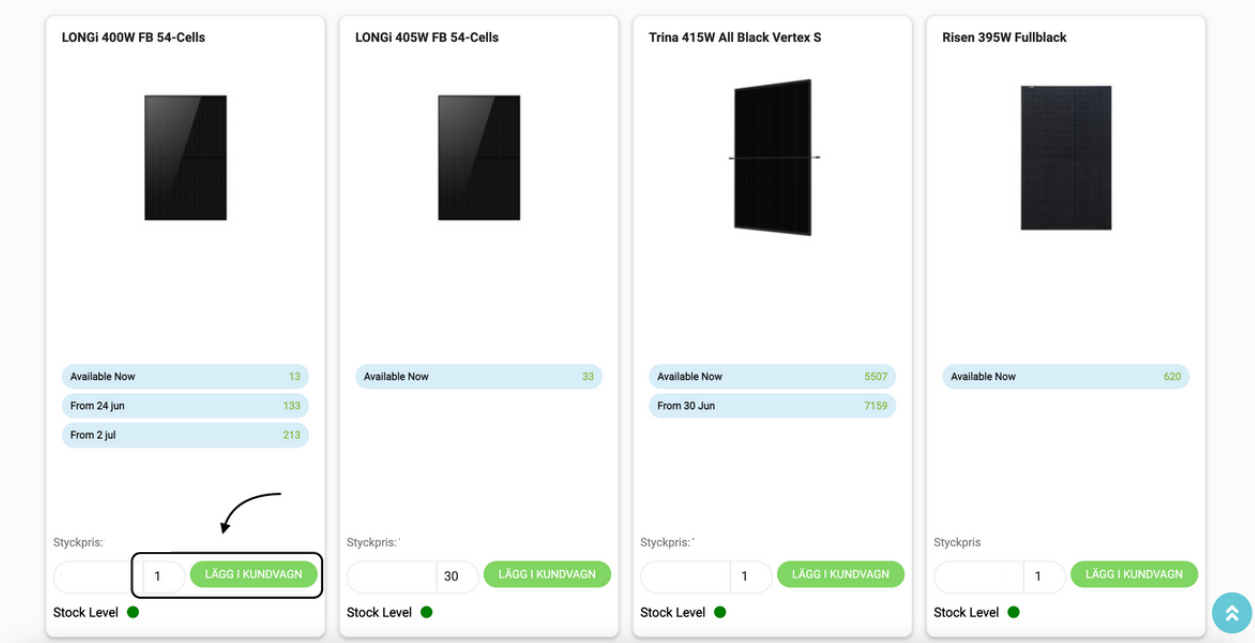

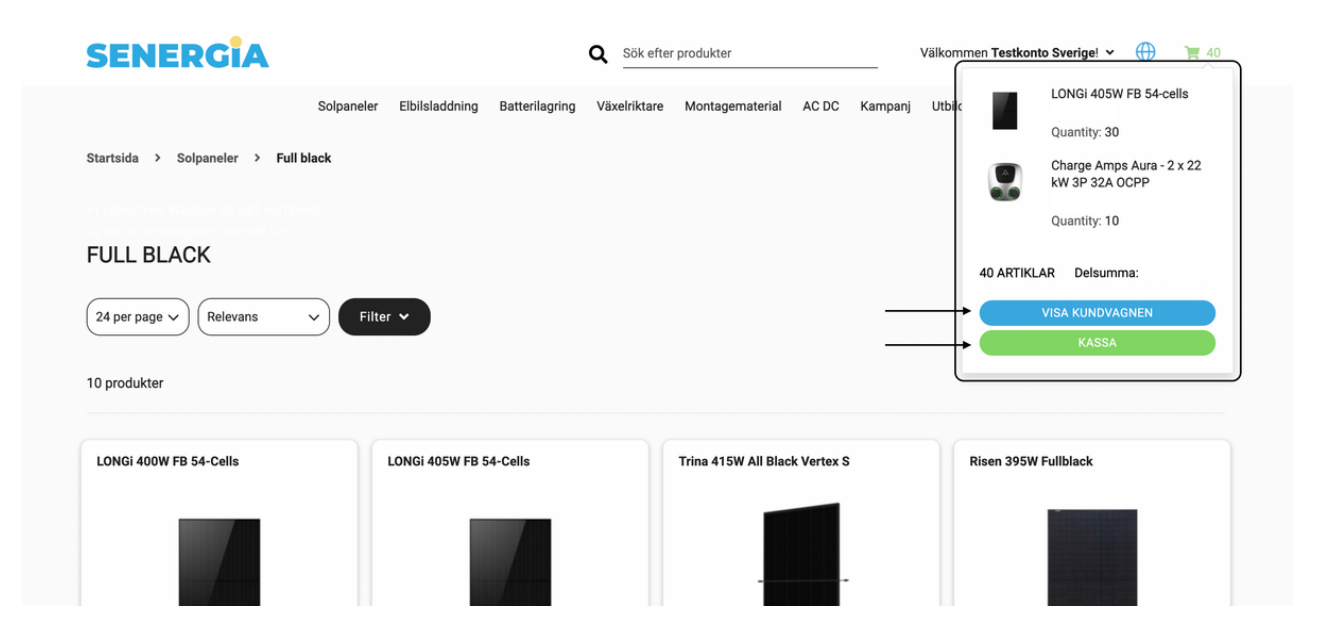

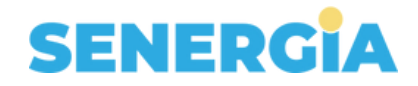

Du kan nu se en översikt av din varukorg och order. Om du behöver ändra beställningsantal, klickar du på pilen i den lilla rutan för kvantitet. Du kan också skriva i det nya antalet i samma ruta. Priset kommer då att uppdateras automatiskt. Status confirmed och "Not confirmed" är en indikation på lagertillgången för produkterna.

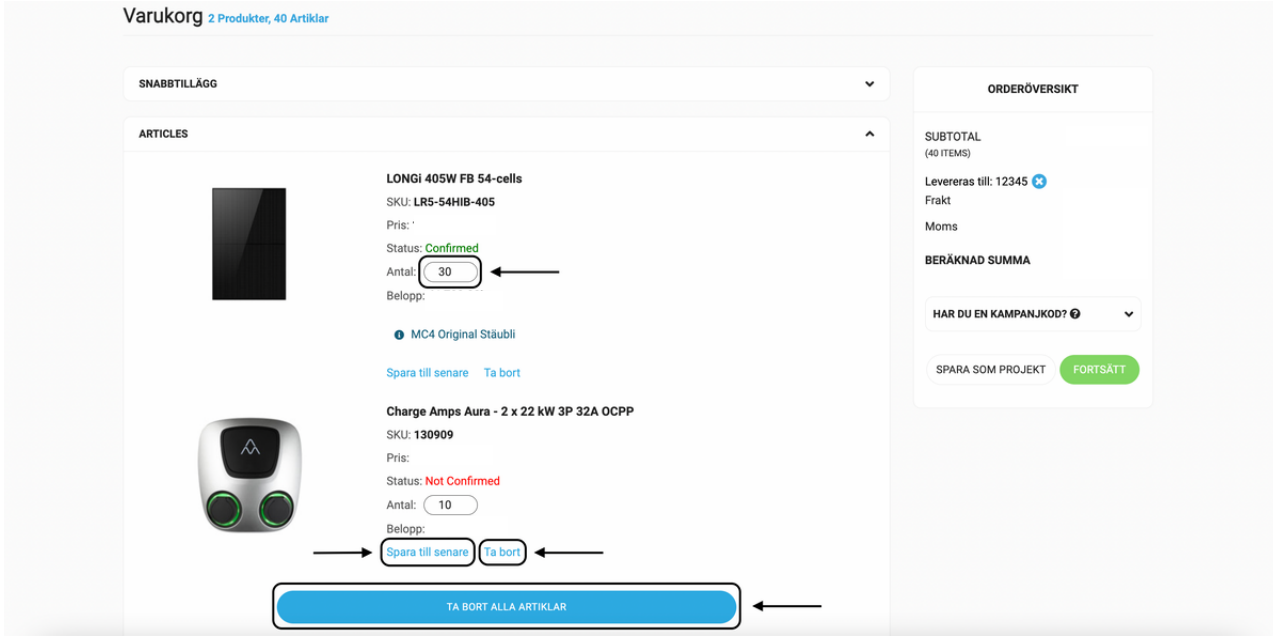

Välja att ta bort enskilda produkter ur varukorgen eller spara artiklar till senare. Dessa hamnar då under varukorgen i kassan. Dessa produkter kan du välja att lägga till i varukorgen igen och lägga en beställning, eller ta bort helt från "Sparad till senare".

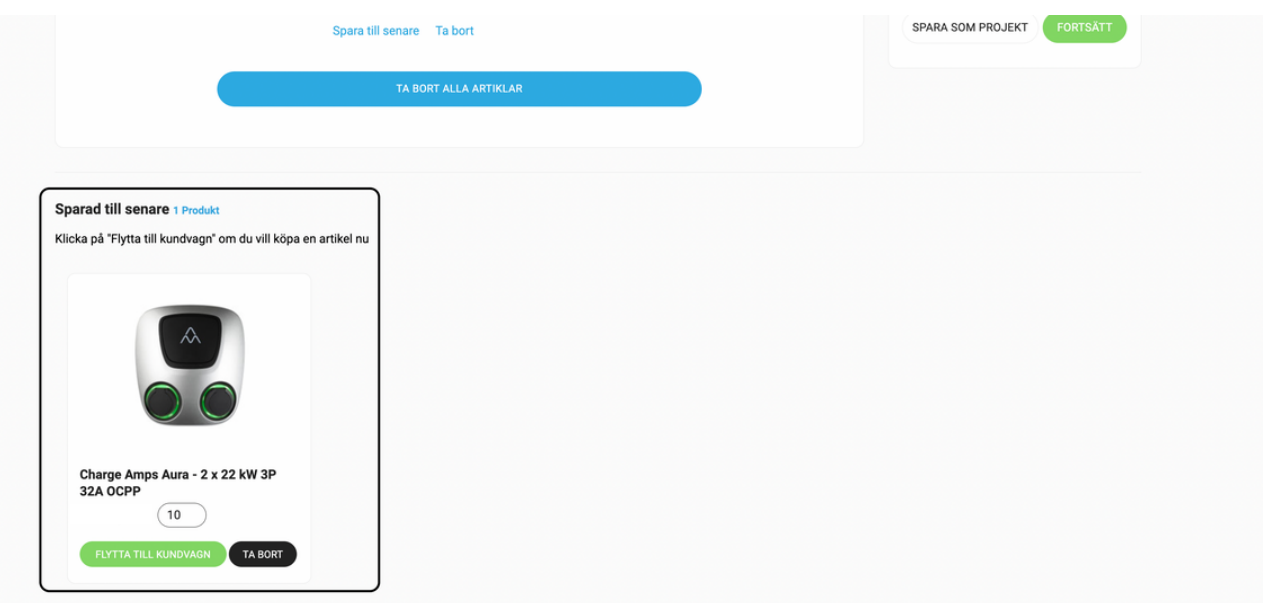

Via funktionen "Snabbtillägg" kan du lätt lägga till artiklar i beställningen utan att behöva gå tillbaka till en kategori för att leta upp produkten. Skriv då in artikelnummer eller namn på produkten, välj i listan, antal och klicka på "Lägg till artikel".

# **SENERGIA**

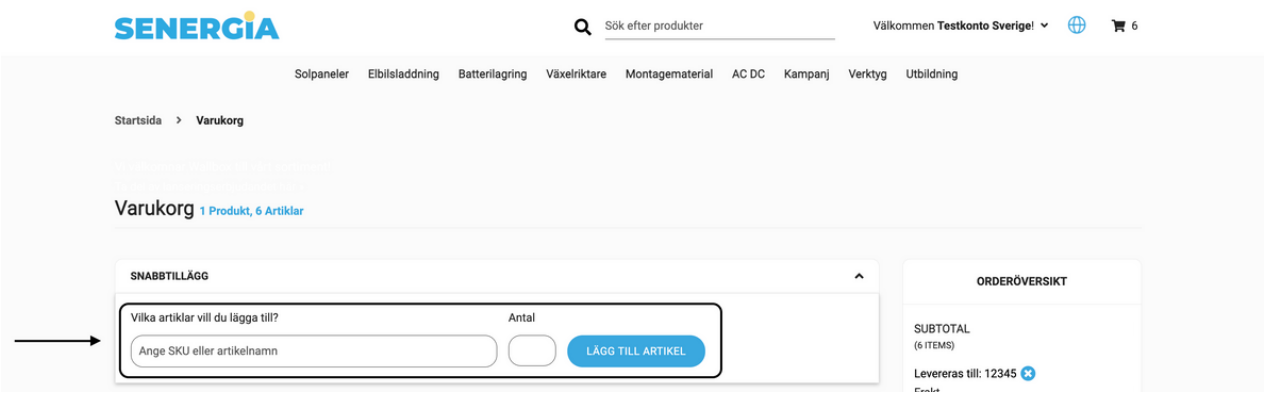

Om du har en kampanjkod kan du välja att lägga till den i detta steg. Klicka då på den lilla pilen bredvid "Har du en kampanjkod?". Ett fält fälls då ner där du kan skriva in din kod, klicka sedan på "Tillämpa". Kampanjkoden appliceras automatiskt på din beställning.

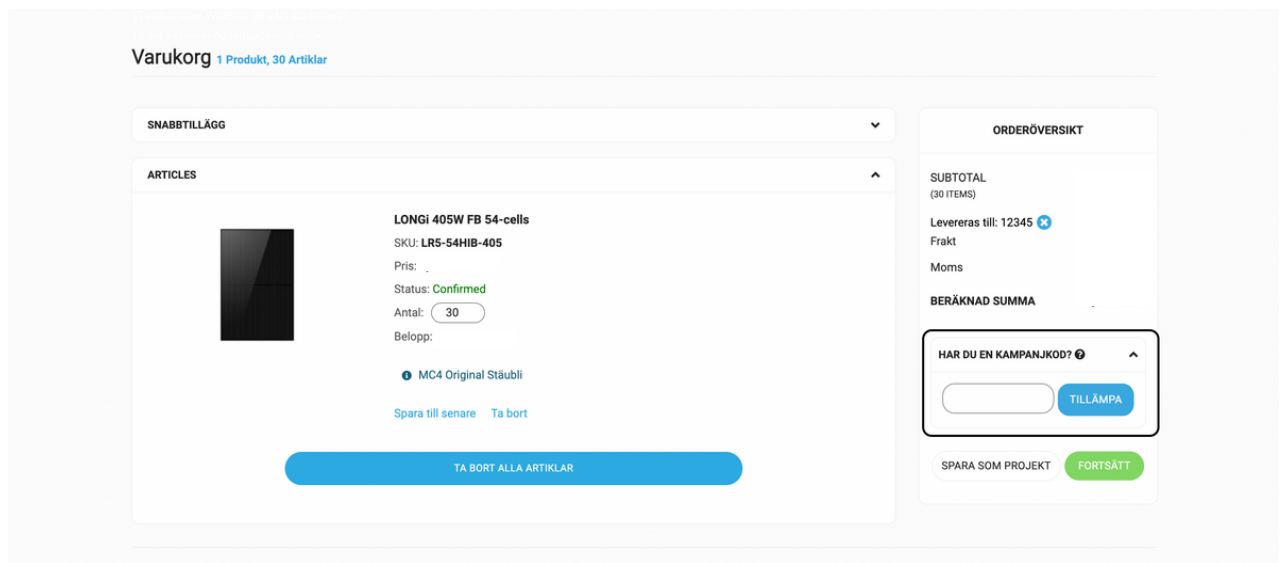

Du kan också välja att spara hela din varukorg till ett senare. Detta gör du genom att klicka på "Spara som projekt".

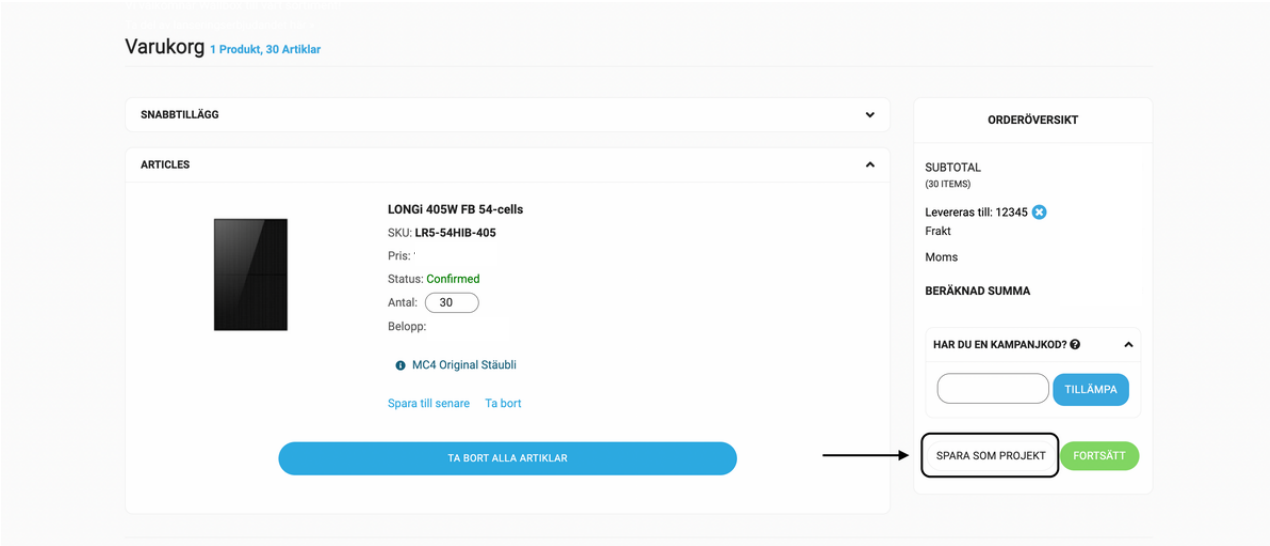

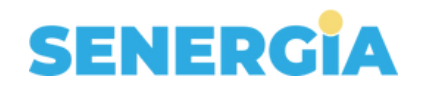

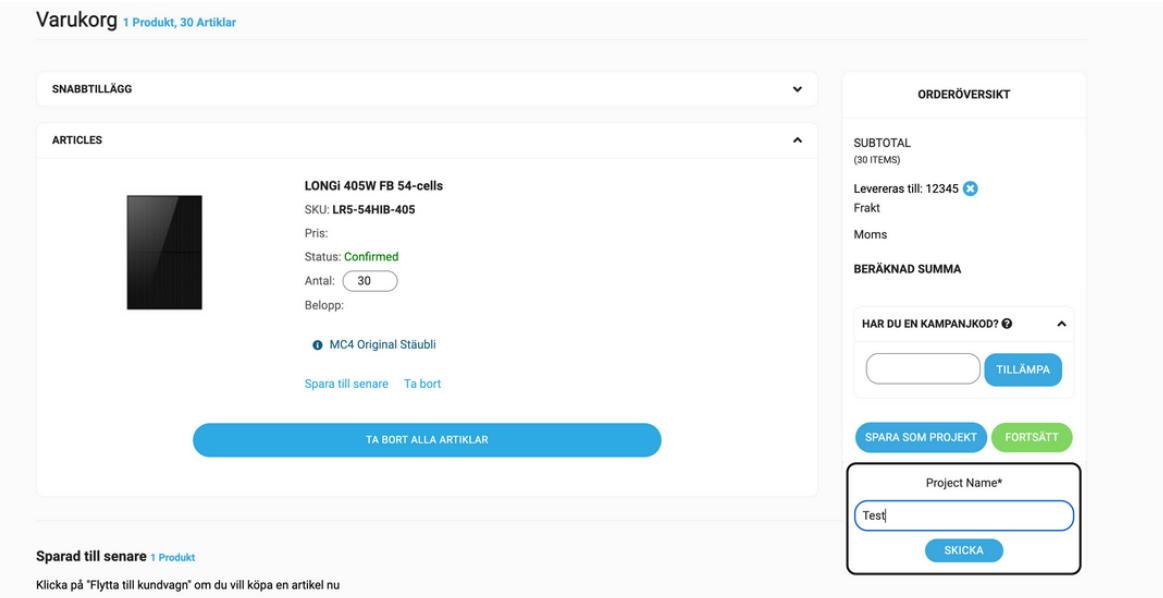

Efter att du döpt ditt projekt och klickat på "Skicka" flyttas detta till "Mina projekt" som du hittar i menyn för "Mitt konto". Läs mer om denna funktion under avsnitt "Mina projekt" i denna guide.

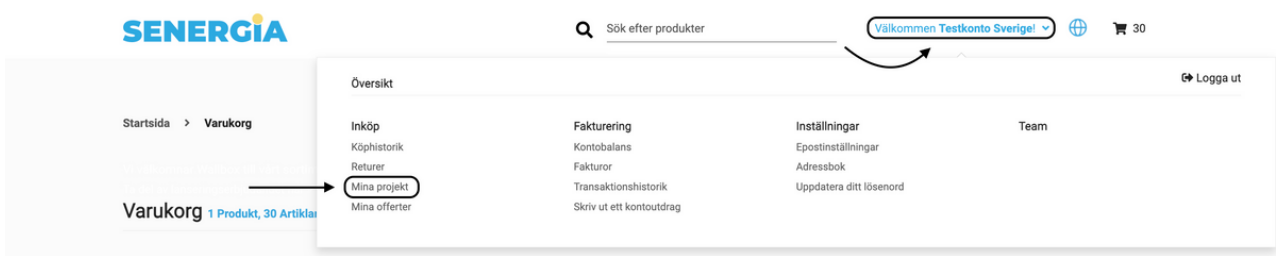

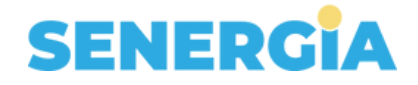

Om du inte vill spara din varukorg som ett projekt till senare och är nöjd med din beställning, klicka då på "Fortsätt".

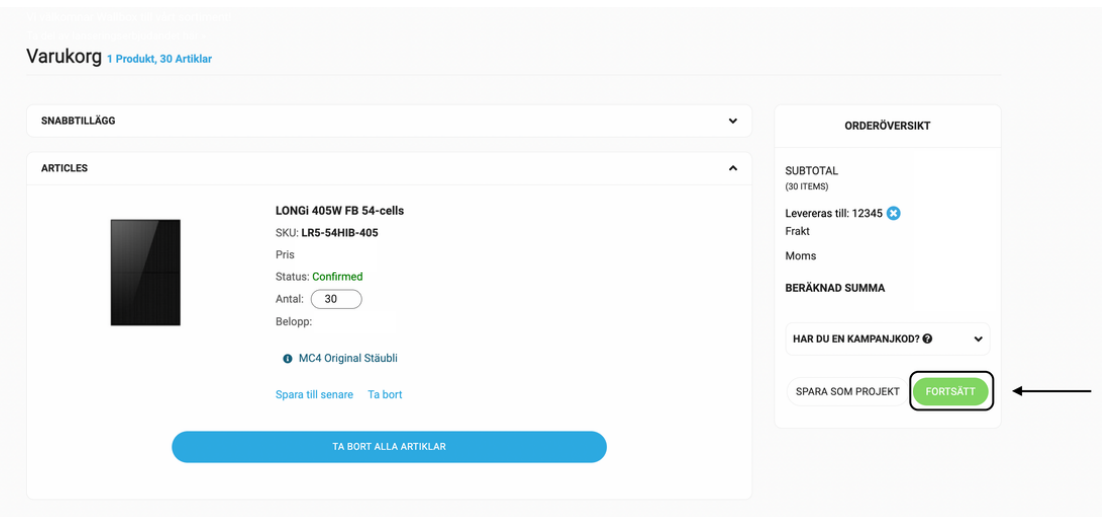

### **Fakturering och leverans**

Observera att leveransadressen avser adressen dit materialet levereras. [Klicka här](https://5759944.app.netsuite.com/core/media/media.nl?id=1164571&c=5759944&h=oCCPbtnfMoRO4zVPaqw8Efa34wHQG8L8BvGZl2IMYSBvqbpe&_xt=.pdf&utm_source=PDF&utm_medium=lathund) för att läsa mer om våra fraktvillkor. Företagsadress avser adressen dit fakturan skickas.

Här kontrollerar du fakturerings- och leveransadress. Om du lämnar sidan utan att slutföra beställningen, sparas produkterna i varukorgen och kan hittas där vid nästa inloggning.

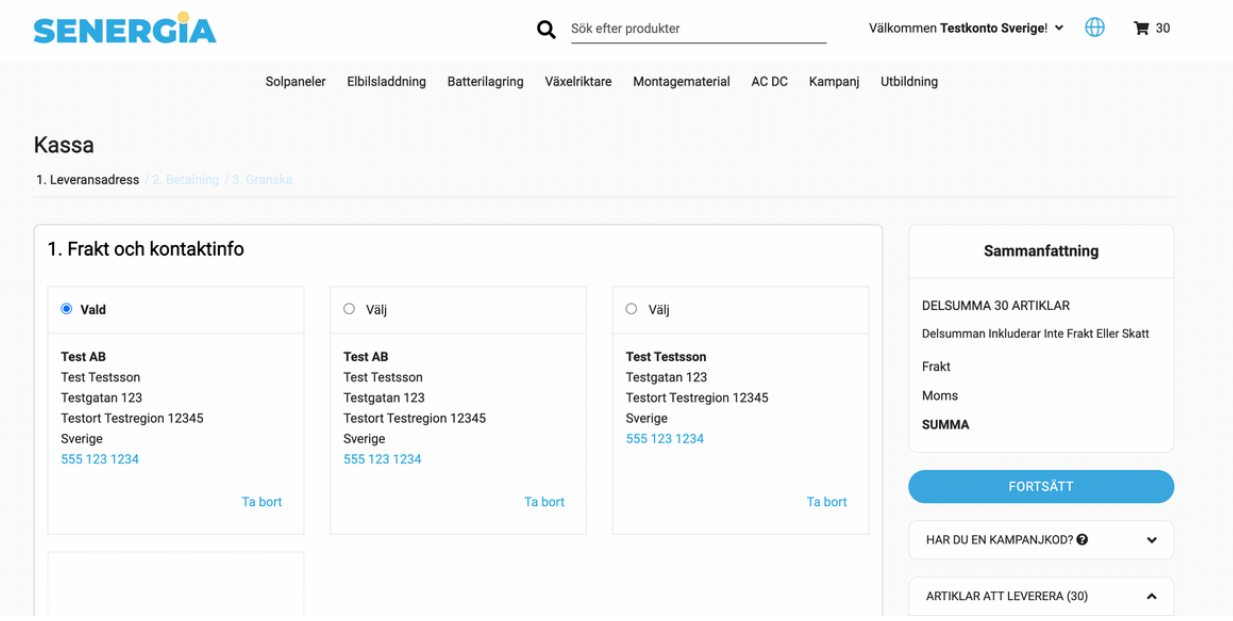

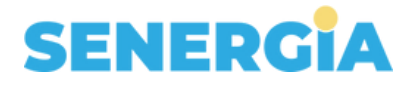

Lägg till adress genom att klicka på rutan för "Lägg till adress". Klicka sedan på "Spara adressen" och bocka i den adress du vill ha.

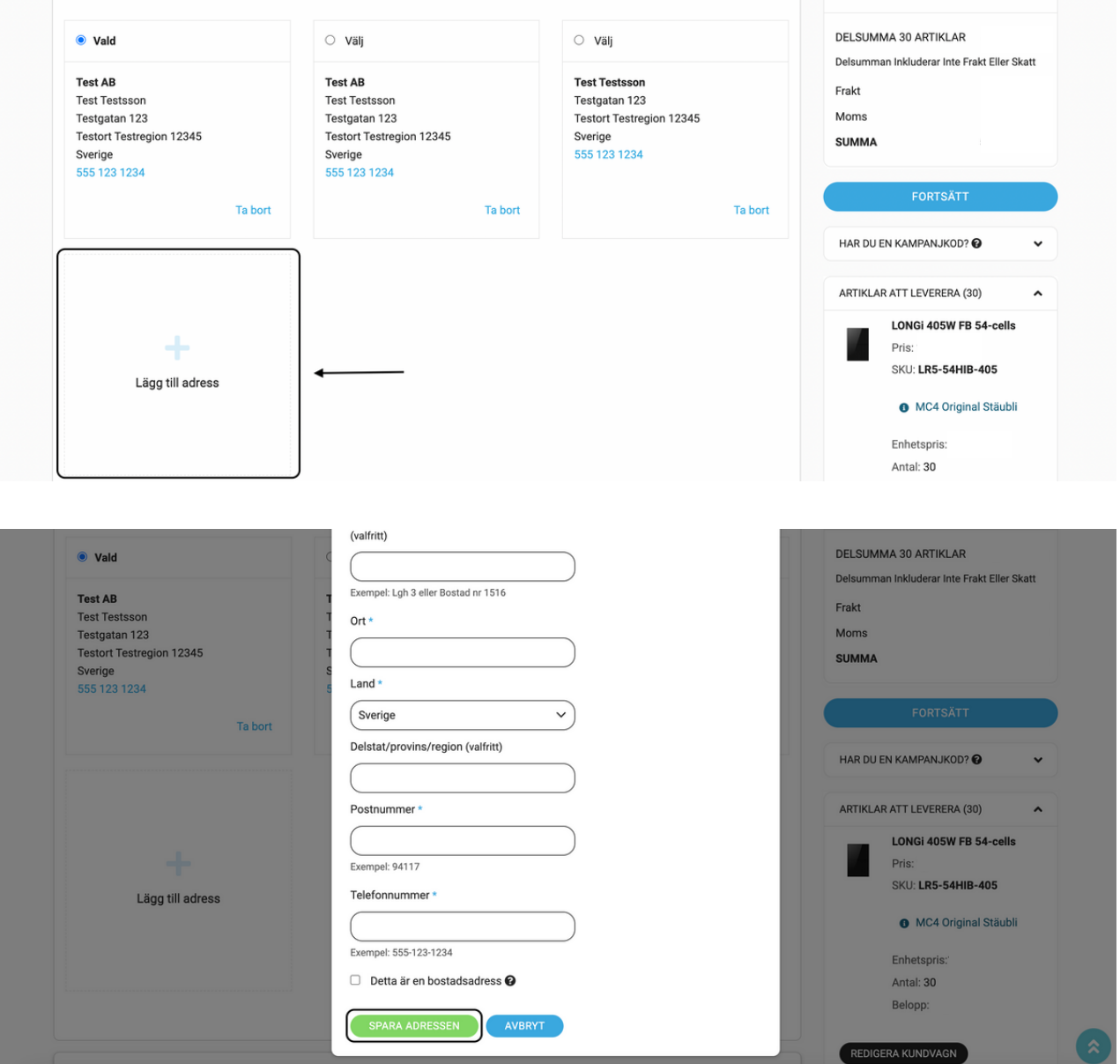

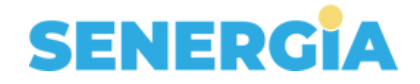

Välj leveranssätt. Paketfrakt avser mindre försändelser under 20 kg och Fraktlogistik för större försändelser. [Klicka här](https://b2b.senergia.se/terms-and-conditions?utm_source=PDF&utm_medium=lathund) för att läsa mer om våra allmänna leveransvillkor. K[licka här](https://5759944.app.netsuite.com/core/media/media.nl?id=1164571&c=5759944&h=oCCPbtnfMoRO4zVPaqw8Efa34wHQG8L8BvGZl2IMYSBvqbpe&_xt=.pdf&utm_source=PDF&utm_medium=lathund) för att läsa mer om villkoren för Fraktlogistik.

Observera att systemet automatiskt kommer att välja fraktalternativ åt dig beroende på din order.

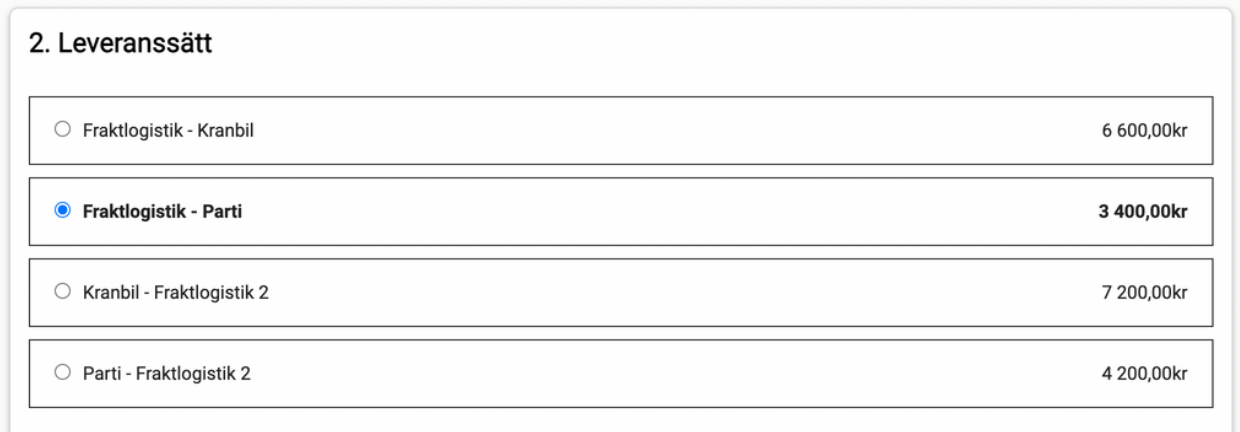

Välj ett önskat skeppningsdatum för order genom att klicka i rutan för datumen.

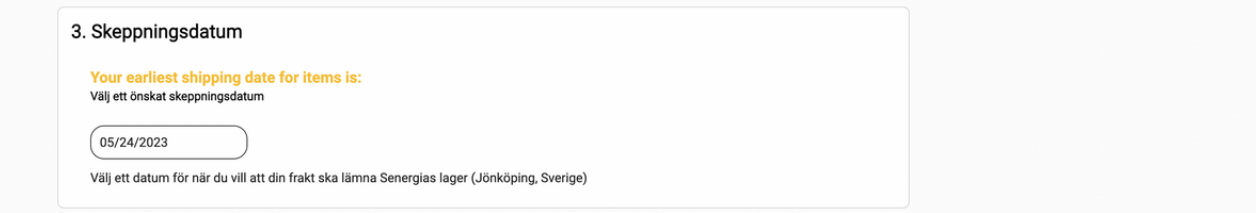

Välj ett önskat skeppningsdatum för din order genom att klicka i rutan för datumen. Observera att detta datum är när du vill att din order ska lämna Senergias lager.

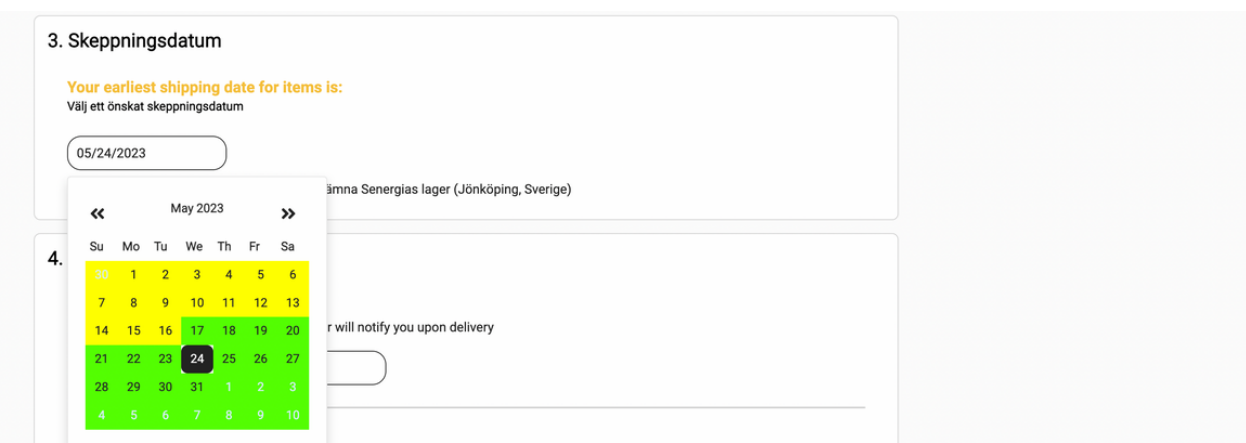

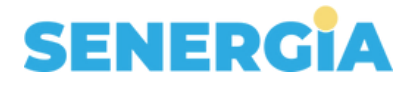

Lägg till telefonnummer och en e-postadress dit du vill få information om din leverans.

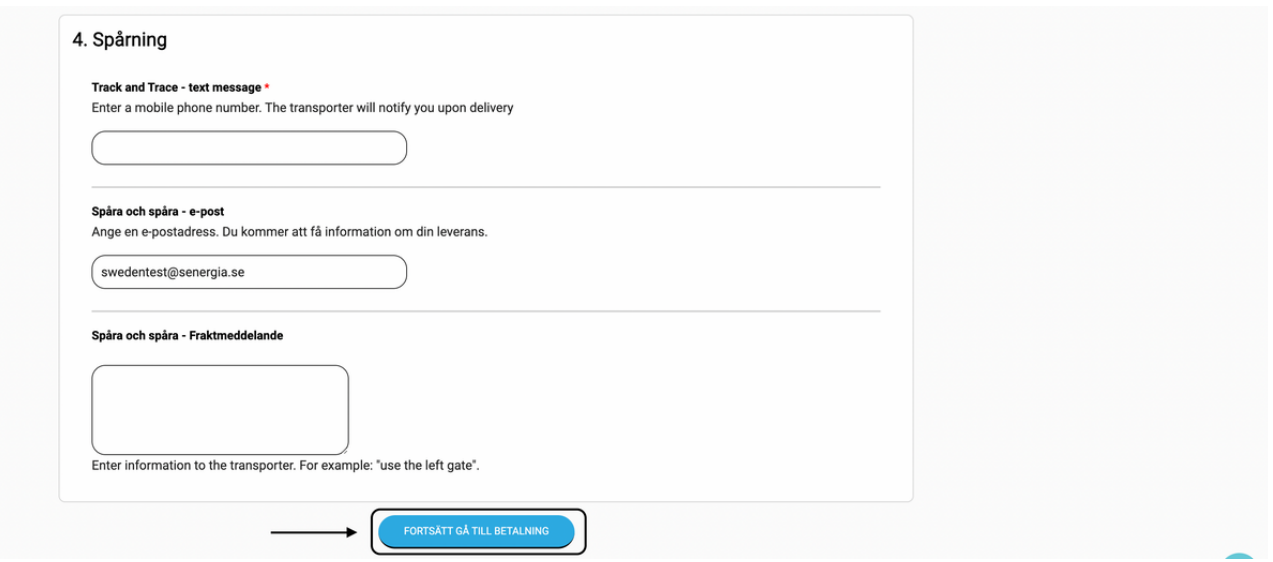

I detta steg kan du alltid gå tillbaka för att redigera eller ta bort enstaka produkter, klicka då på "Redigera kundvagn".

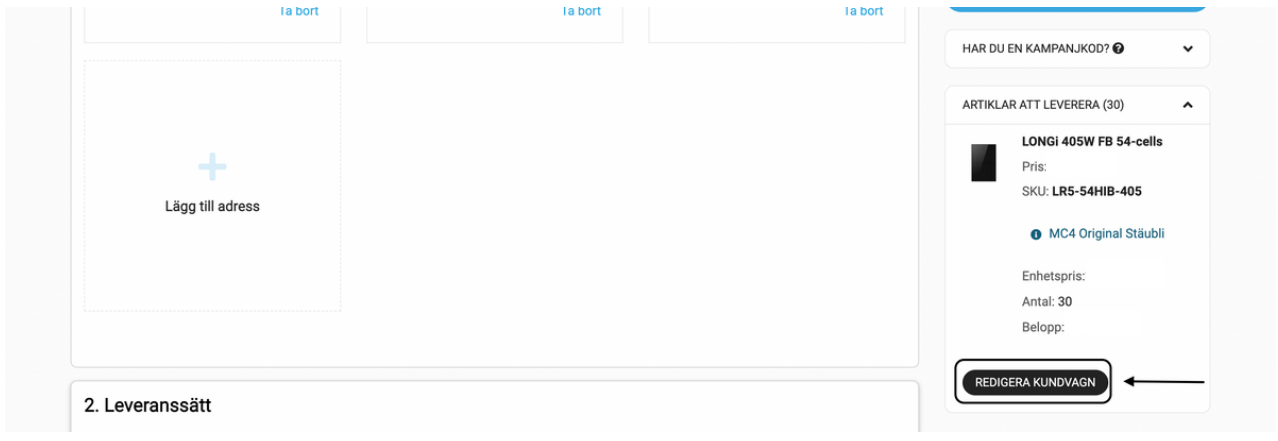

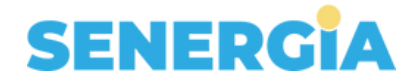

Nu kan du granska din beställning. Även i detta läge kan du välja att redigera din order. Klicka då på "Redigera kundvagn". Du kan också välja att redigera föregående steg genom att klicka på "Tillbaka". Om du känner dig nöjd kan du gå vidare till att lägga din beställning genom att klicka på "Gör beställning" i rutan för sammanfattning, eller längst ned till höger.

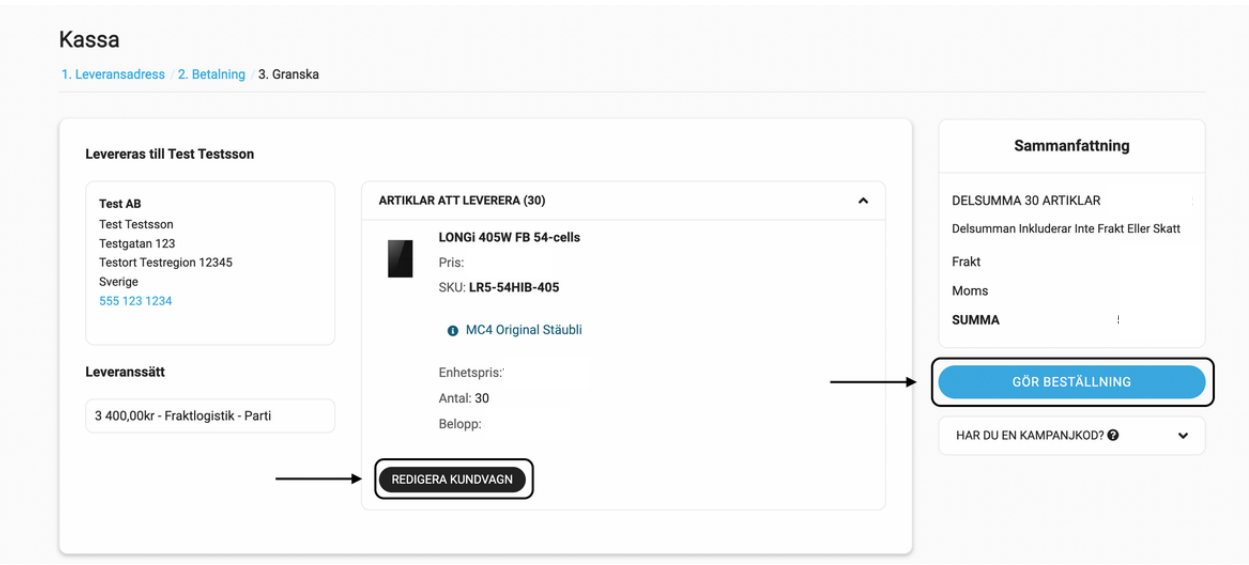

Du kan lägga till ditt PO-nr (inköpsnr) i rutan under betalningssätt.

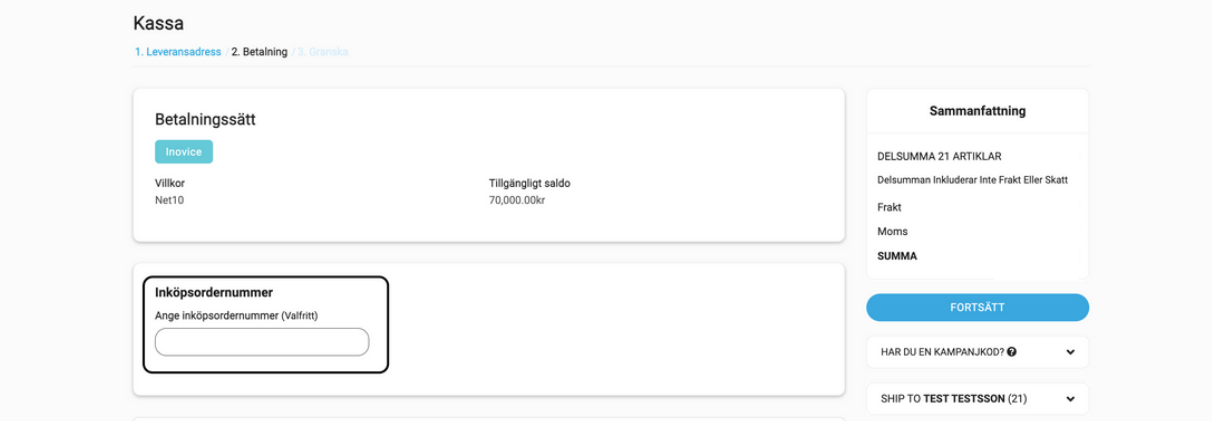

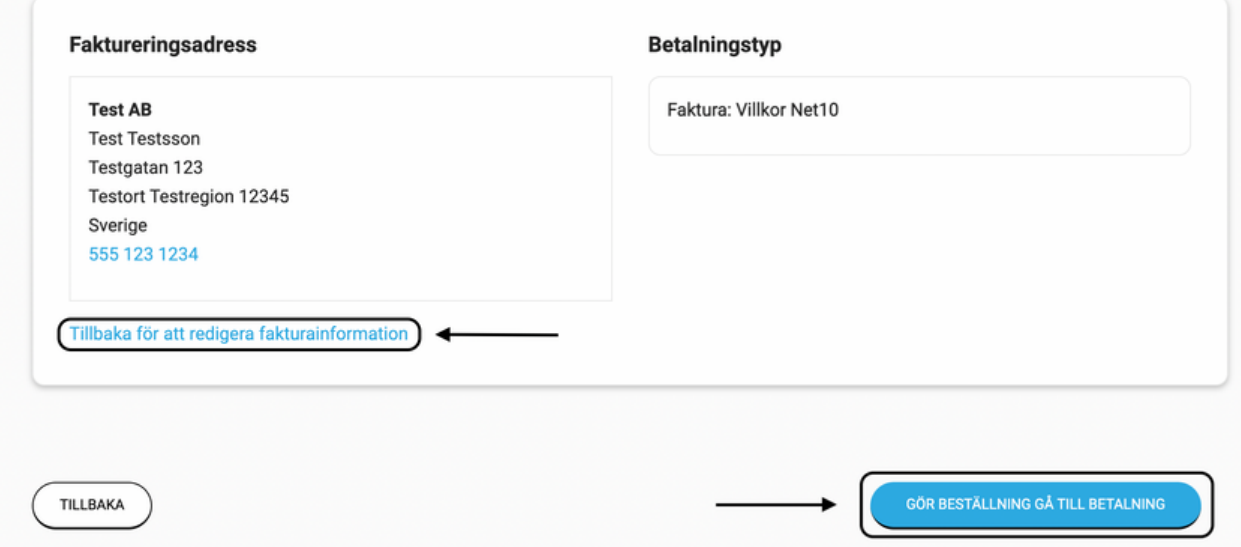

# **SENERGIA**

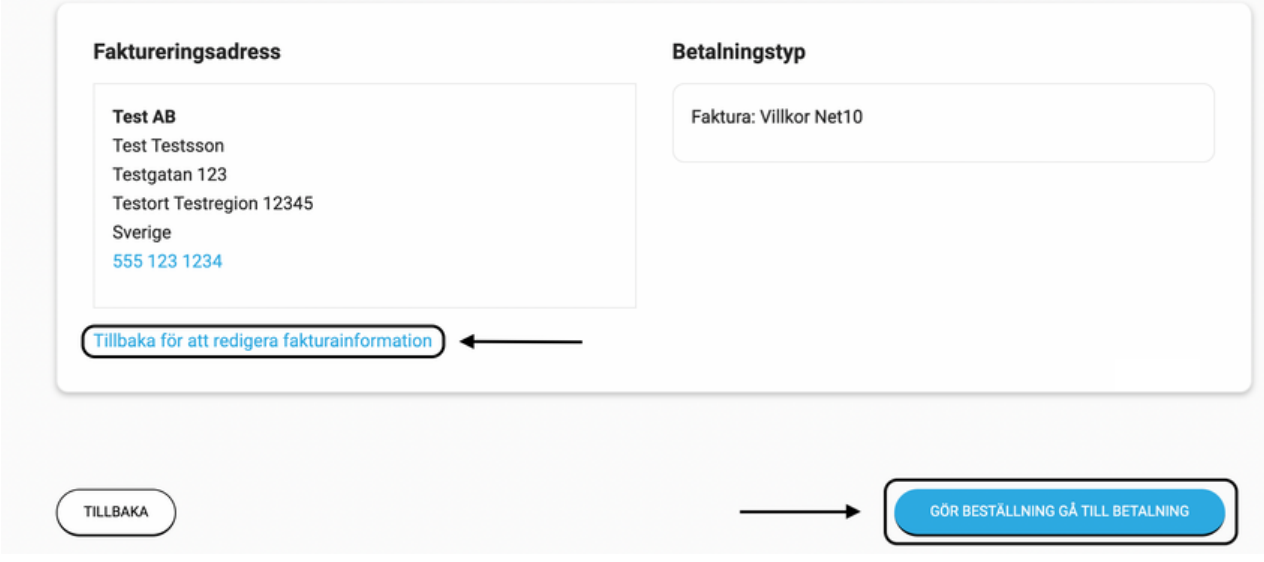

Sådär! Nu har du gjort din beställning och den har tilldelats ett beställningsnummer (SOnummer) som du alltid kan referera till. Du kan nu välja att fortsätta handla eller ladda ned din pdf direkt genom att klicka på "Ladda ned pdf". Inom några minuter kommer du även att få en bekräftelse på din order i ett mail till den e-postadress du angett. Glöm inte att prenumerera på vårt nyhetsbrev!

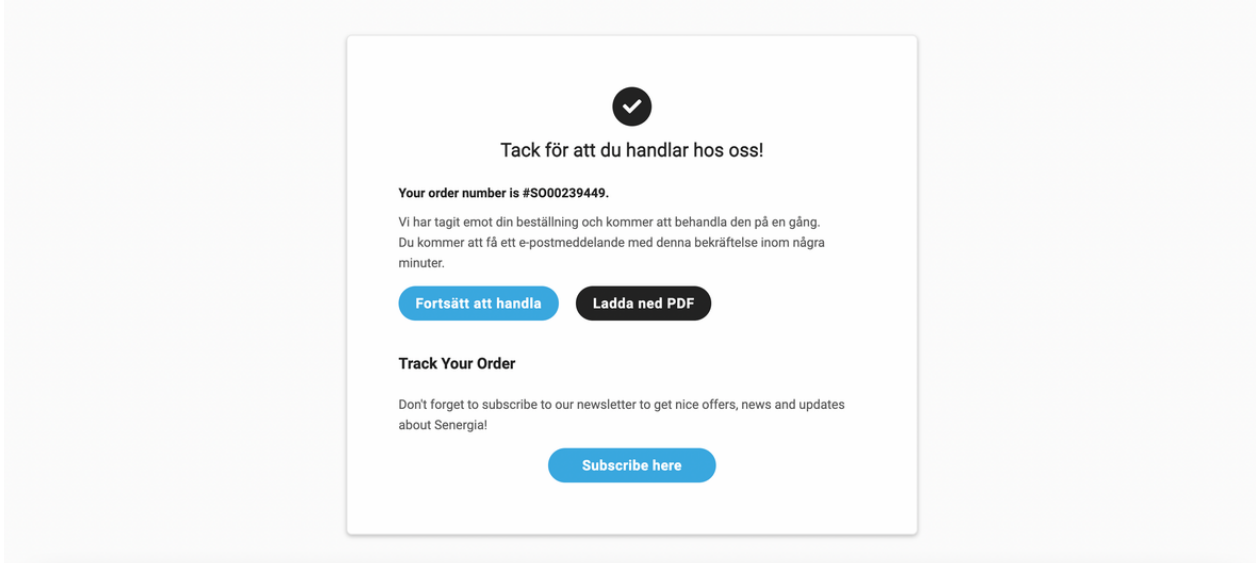

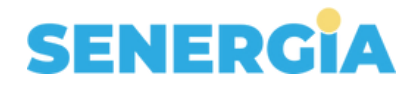

Dina lagda ordrar finns alltid tillgängliga under "Mitt konto"/"Inköp"/"Köphistorik".

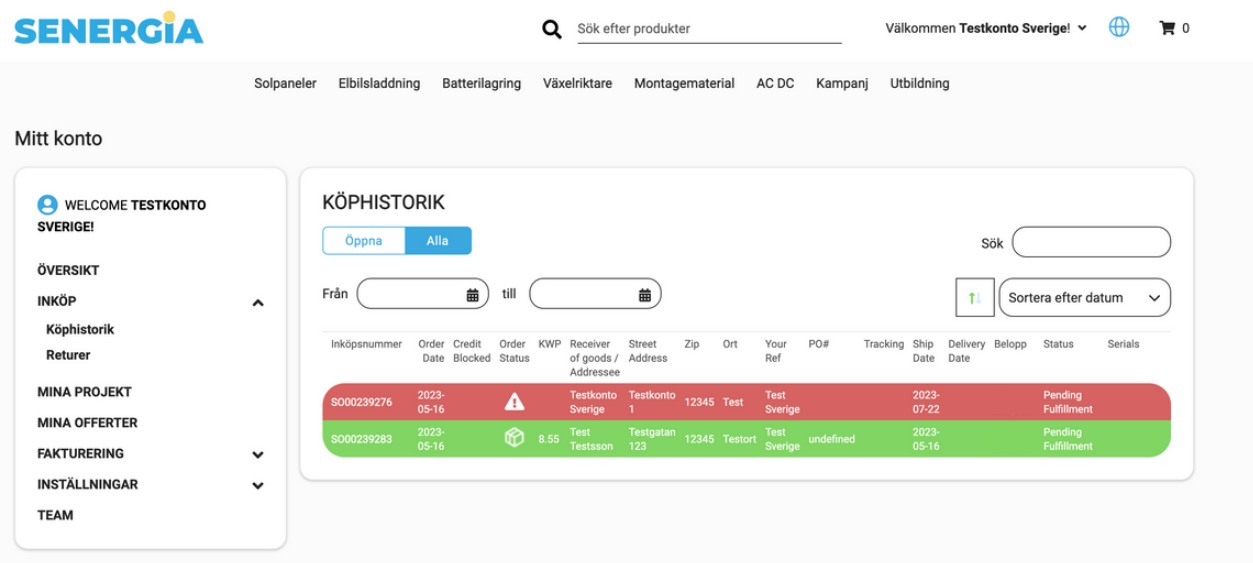

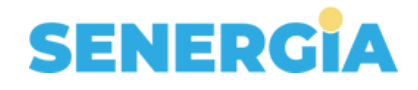

# **MITT KONTO**

### **Dashboard**

Logga in med din valda e-postadress och ditt lösenord. Du kommer då att komma till startsidan i inloggat läge. Här ser du en dashboard med leveranskalender,

fakturor/betalningar, kreditlina och ordrar. Du kan också se en graf över hur mycket du blivit fakturerad per månad. Du kan även se en status över nuvarande kontobalans.

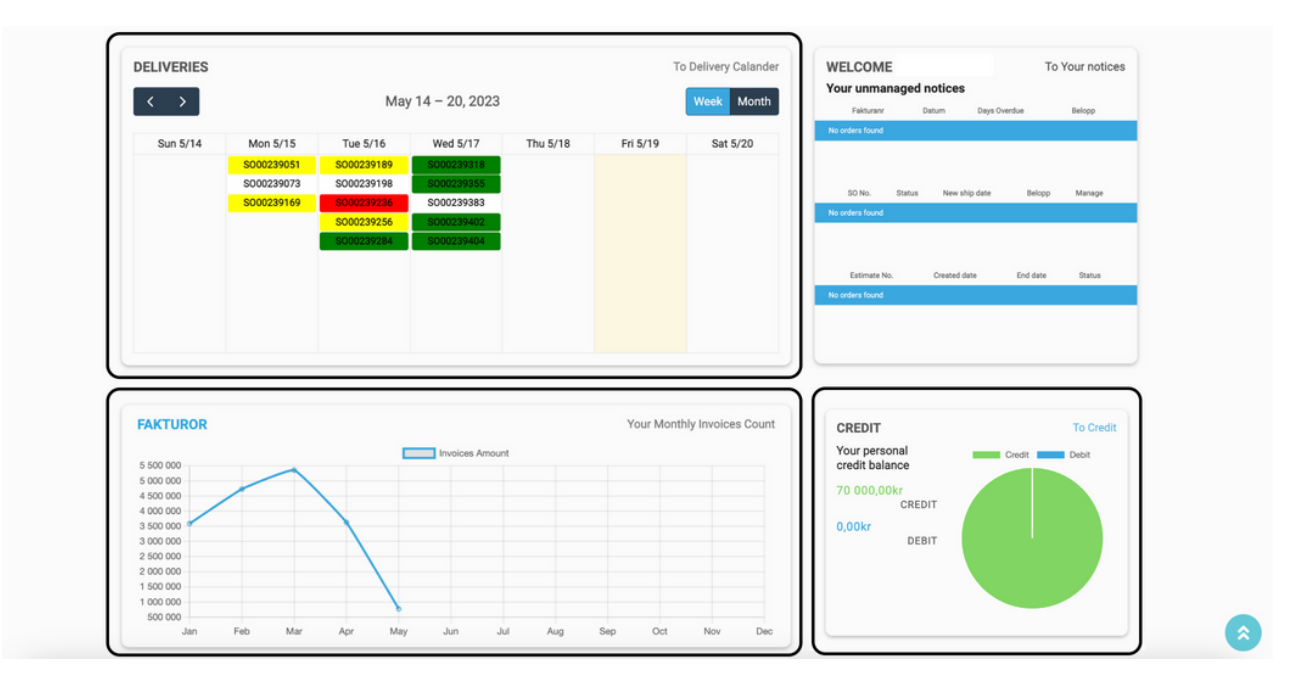

Du kan också se ett notissystem där du kan följa fakturor, estimat och ordrar för att se status och få viktiga uppdateringar kring dessa.

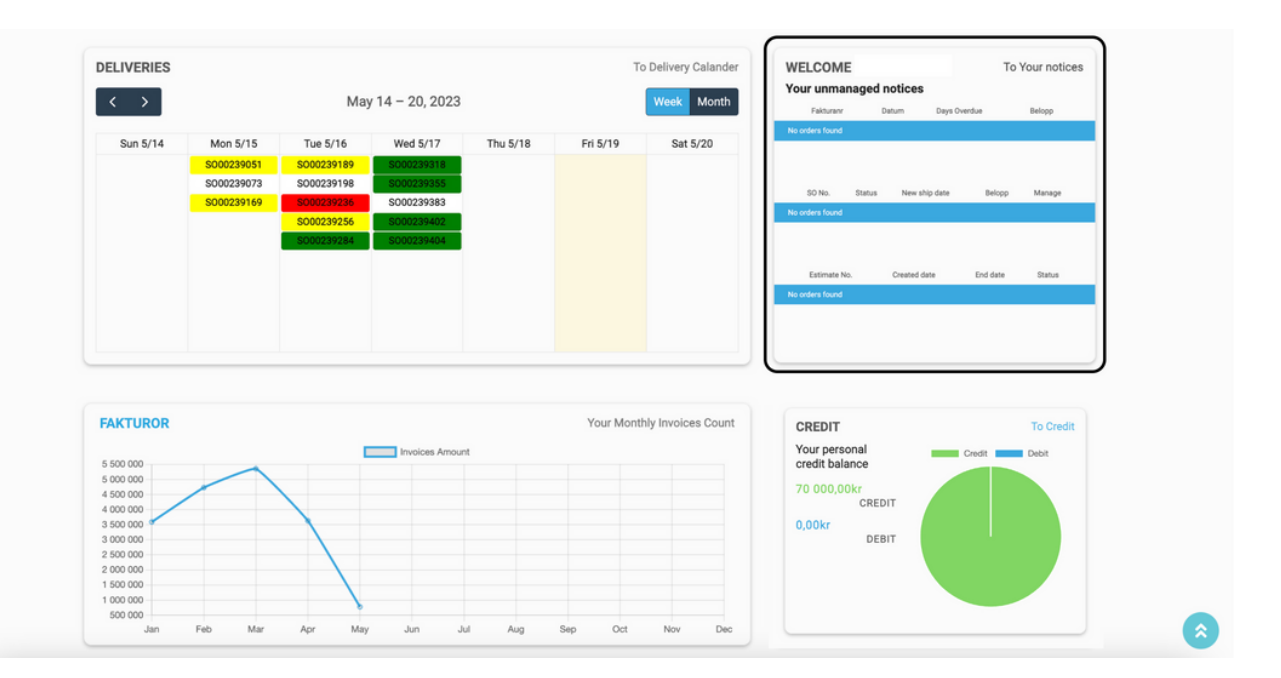

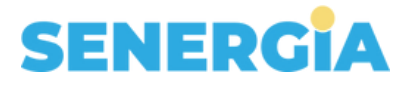

Längst ned hittar du också avsnitten för "Support", "Mina projekt" och "Mina offerter".

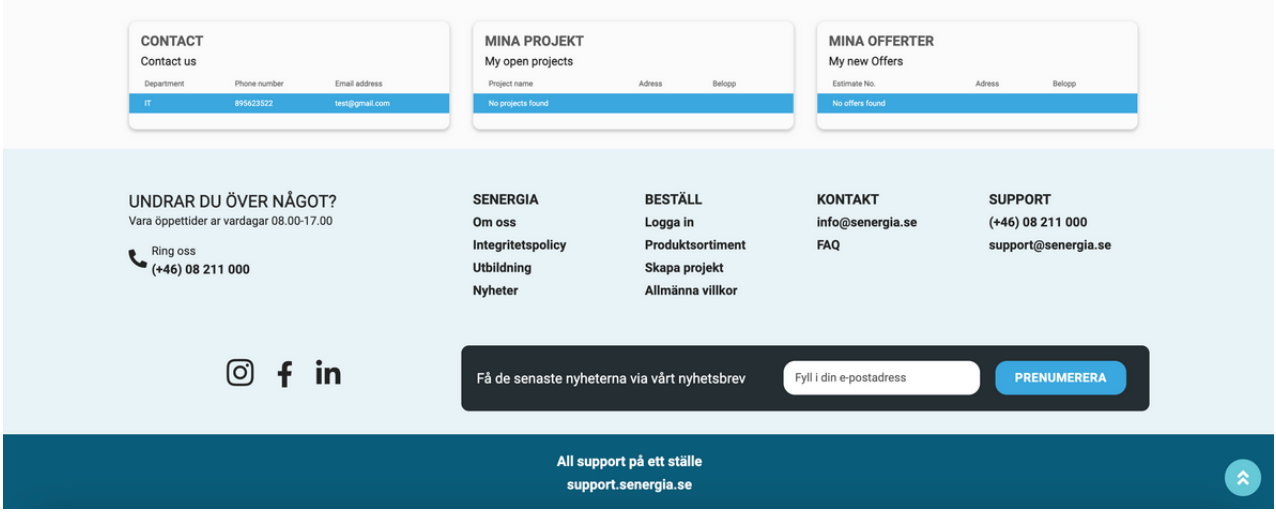

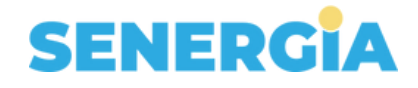

# **Översikt**

Om du klickar på "Välkommen xxx" på "Mitt konto" ser du en kalender med dina kommande leveranser. Du kan enkelt klicka in på dag och enskilda order för att se mer information.

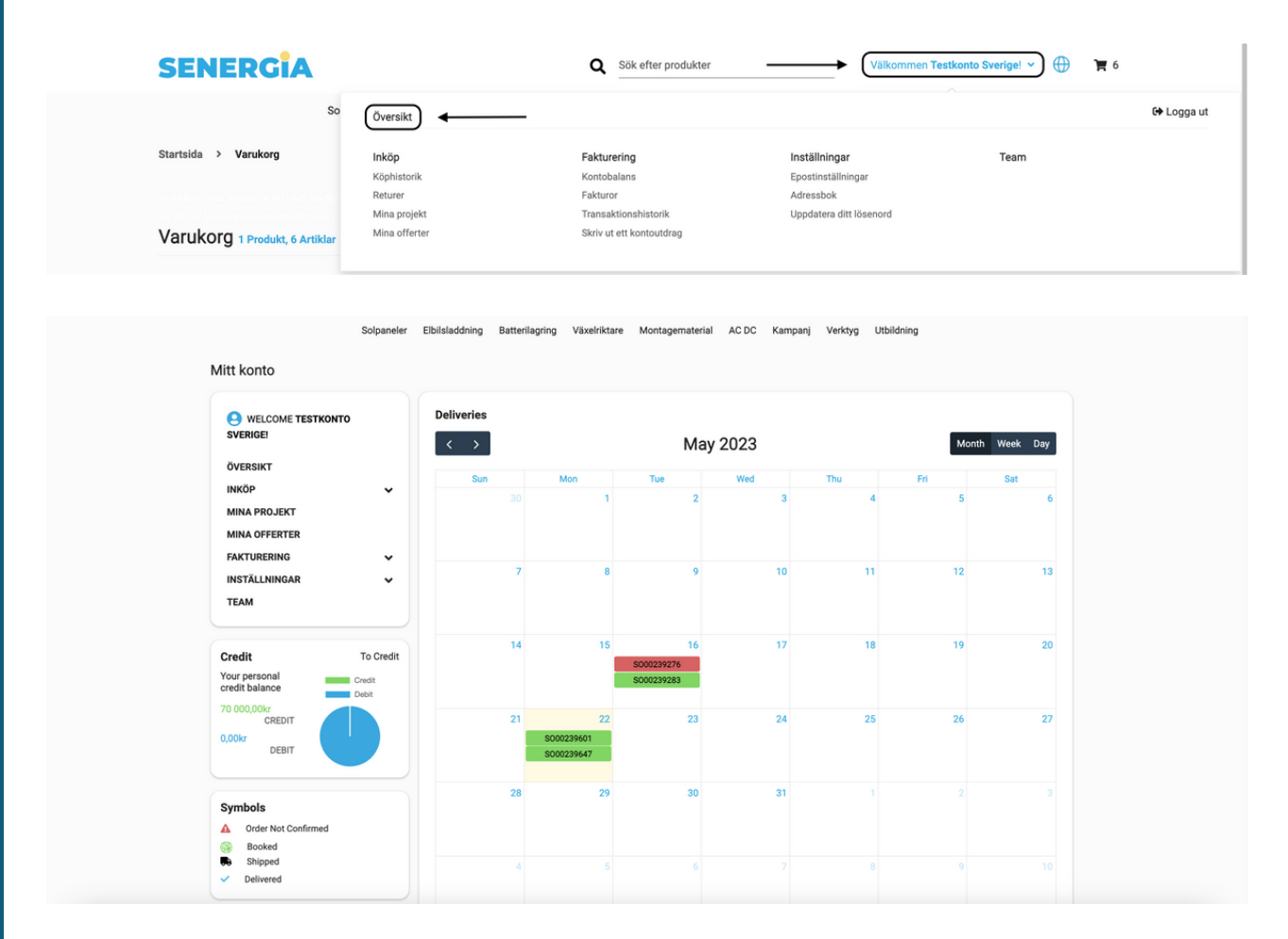

Klicka på order (SO-nummer) för att se mer information om din order och status kring denna. Genom att klicka dig in till denna vy kan du följa varje order från lagd order, skeppning, plock på lager till leverans. Baren längst upp visualiserar vart i processen din order befinner sig. Vi har även förtydligat detta genom en orderstatus och symbol. Du kan till höger se hela din orders status logg. Du kan alltid klicka på "Beställ igen".

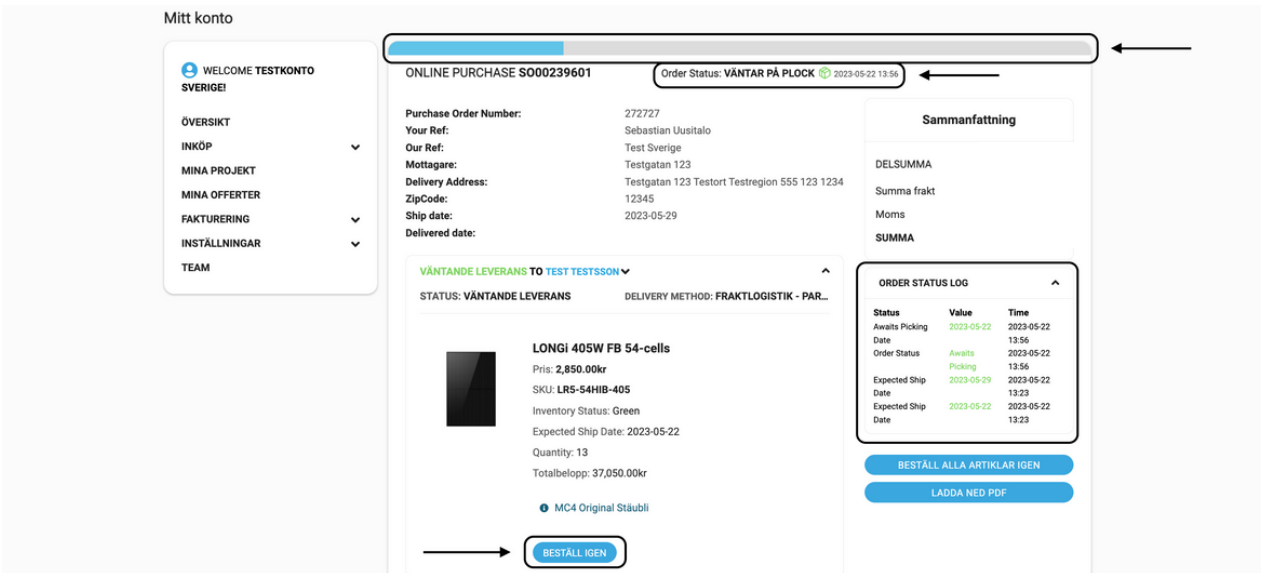

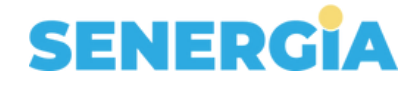

Till vänster om leveranskalendern ser du även en tecken- och symbolförklaring samt en förklaring av färgkoder.

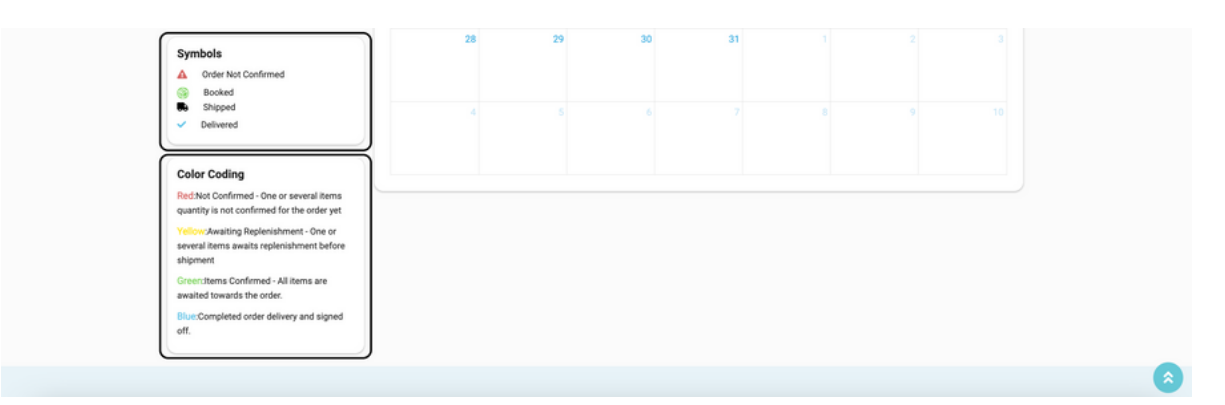

Trekant med utropstecken: N/A Not Order not confirmed = Order ej bekräftad Paket: Booked = Befinner sig på lastkaj Lastbil: Shipped = Skickat från lager

Bock: Delivered = Paketet är framme

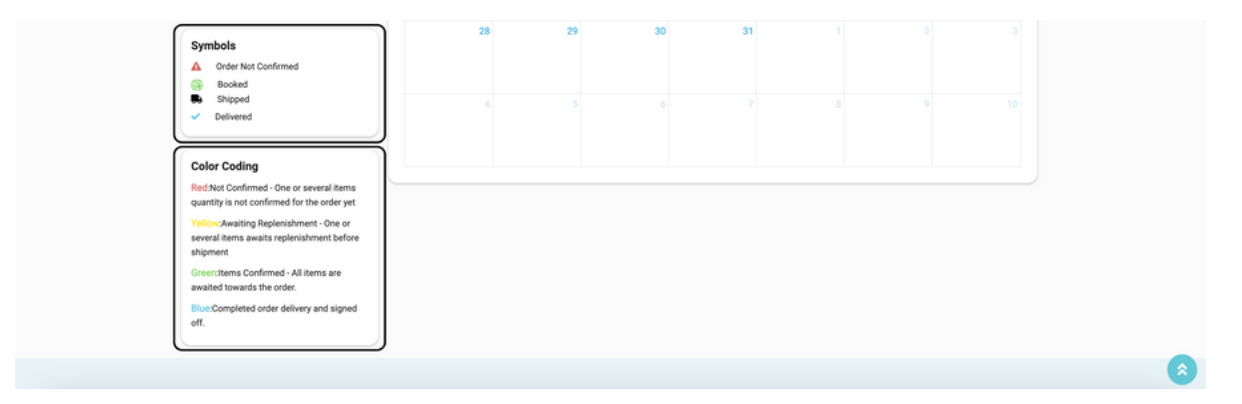

Röd: Inte bekräftat - En eller flera artiklar har ännu inte bekräftats för beställningen. Gul: Väntar på påfyllning - En eller flera artiklar väntar på påfyllning innan de skickas. Grön: Bekräftat - Alla artiklar är bekräftade i beställningen.

Blå: Slutförd leverans av beställning och undertecknat slutkund.

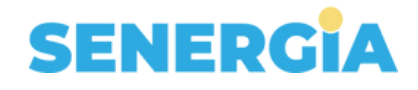

### **Inköp**

### **Köphistorik**

För att se din köphistorik klickar du på "Inköp" och sedan "Köphistorik". Du kan sedan klicka dig in på valfri order för att se mer info. Om du överbelastar din kredit eller har förfallna fakturor så kommer dina orders att kreditblockas och flaggas upp under raden "Credit blocked".

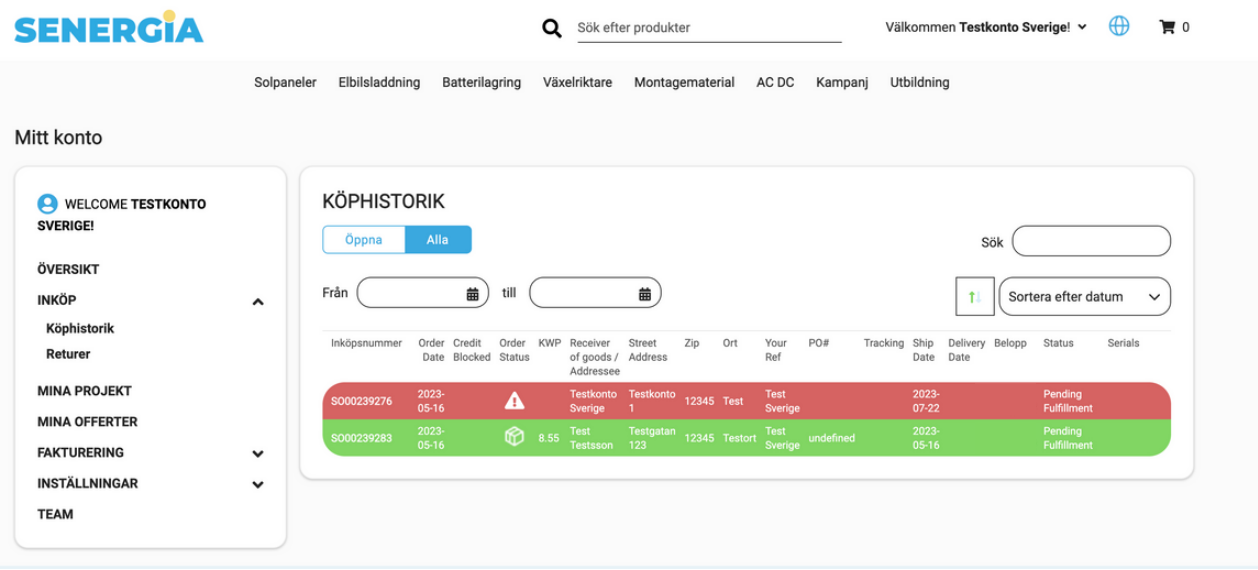

Om du klickar på "Beställ igen" kan du lägga till utvald produkt och kvantitet direkt i varukorgen för att göra en ny beställning. Du kan också klicka på "Beställ alla artiklar igen" för att göra en beställning på en likadan order. Gå sedan vidare till kassa, redigera uppgifter och slutför beställning.

Om du klickar på "Download serials" kan du se serienumren på ordern så fort den har scannats på lagret.

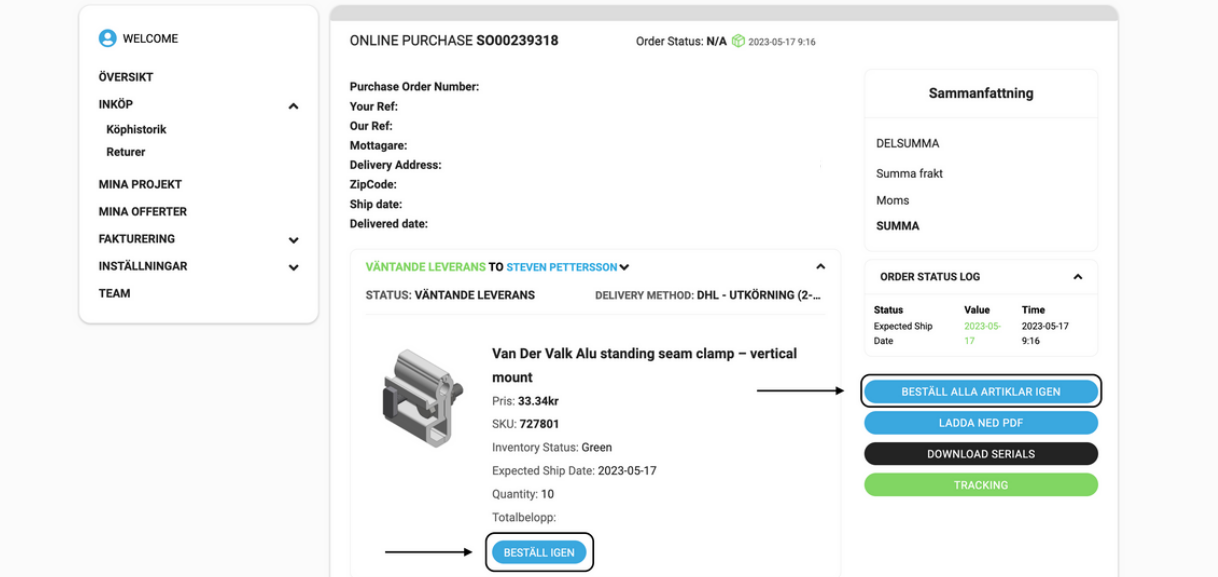

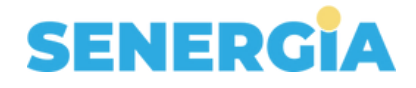

## **Editera order**

### **Inköpshistorik**

Genom att gå till "Köphistorik" via mitt konto som i detta fall "Välkommen testkonto Sverige", kan du editera artiklarna på en befintlig order samt ändra skeppningsdatum. Observera att detta fungerar på order som har 8 dagar eller mer kvar till leverans och inte befinner sig på lagret. Klicka sedan på "Ändra leveransdatum" för att ändra skeppningsdatum, eller klicka på "Ändra artiklar" för att editera artiklarna i din order.

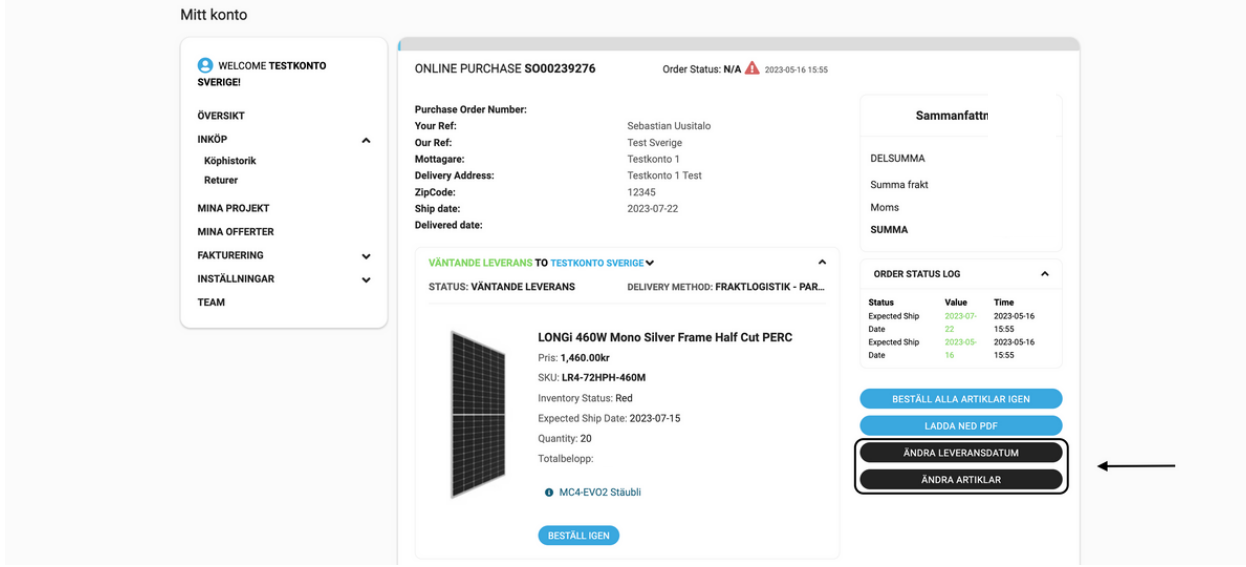

Välj datum genom att bläddra i kalendern.

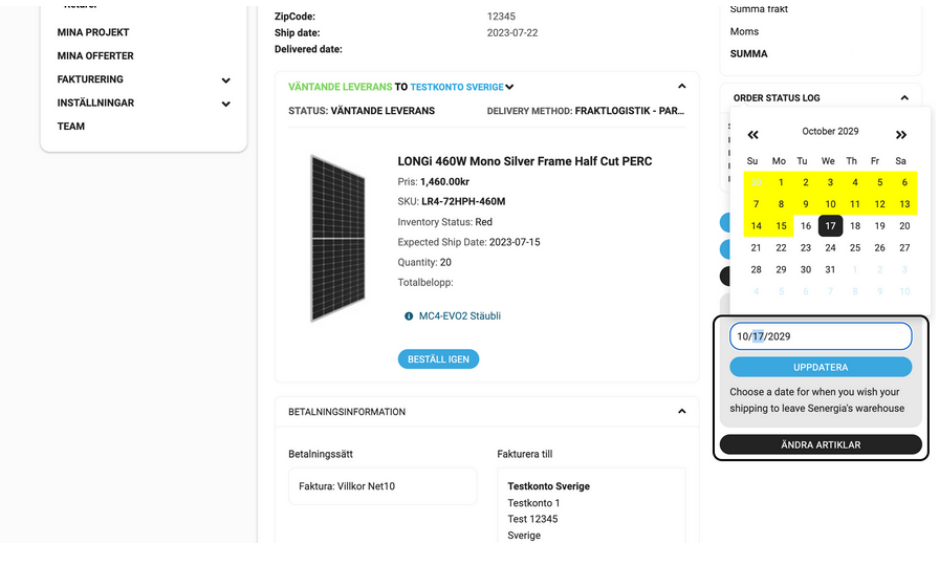

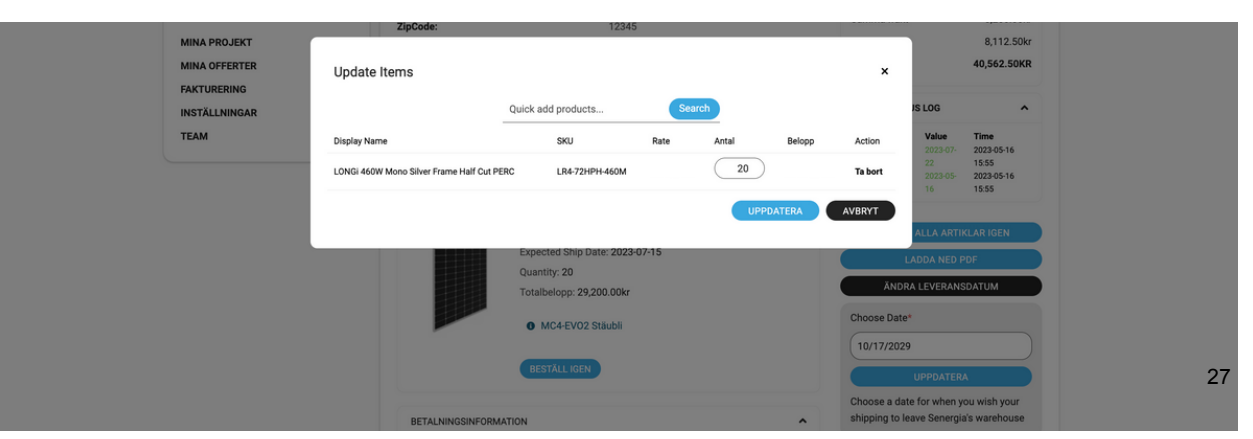

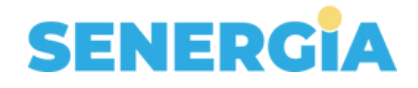

#### **Returer**

Under detta avsnitt kan du följa dina returer. Klicka på "Inköp" och sedan "Returer". Du kan sedan klicka dig in på valfri order för att se mer info.

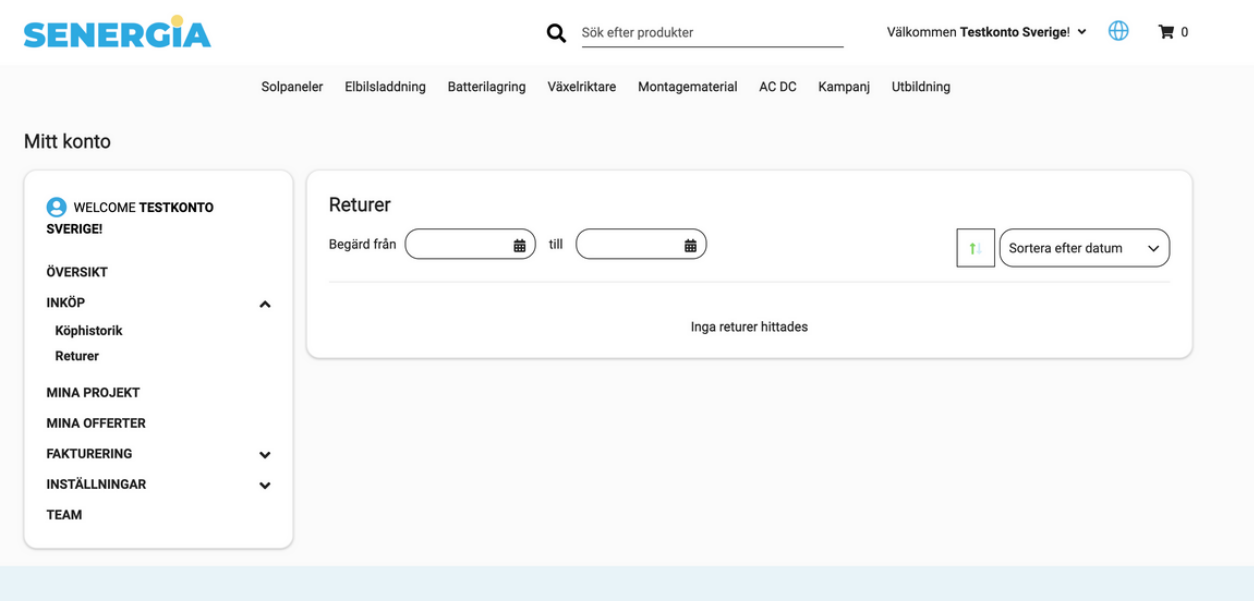

### **Mina projekt**

Här kan du hitta dina sparade projekt. Klicka dig in på valfritt projekt för att återuppta ditt projekt, granska order och gå vidare med att lägga din beställning. Du kan också välja att ta bort eller editera artiklarna i projektet, uppdatera leveransadress eller ladda ned som pdf. Längst ned hittar du också betalningsinformationen du tidigare angett. Denna går att editera i nästa steg där du granskar beställningen innan du lägger ordern.

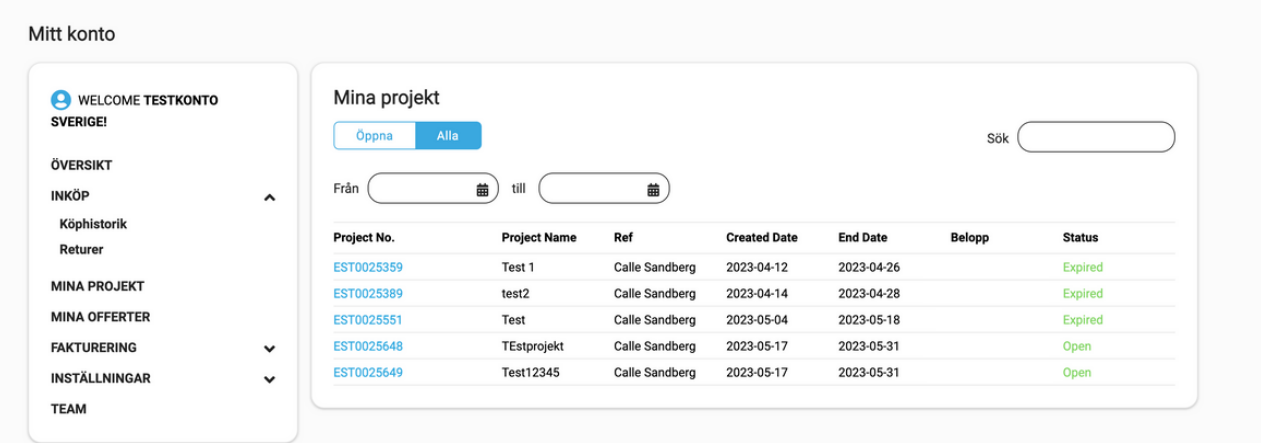

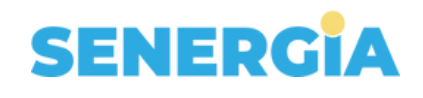

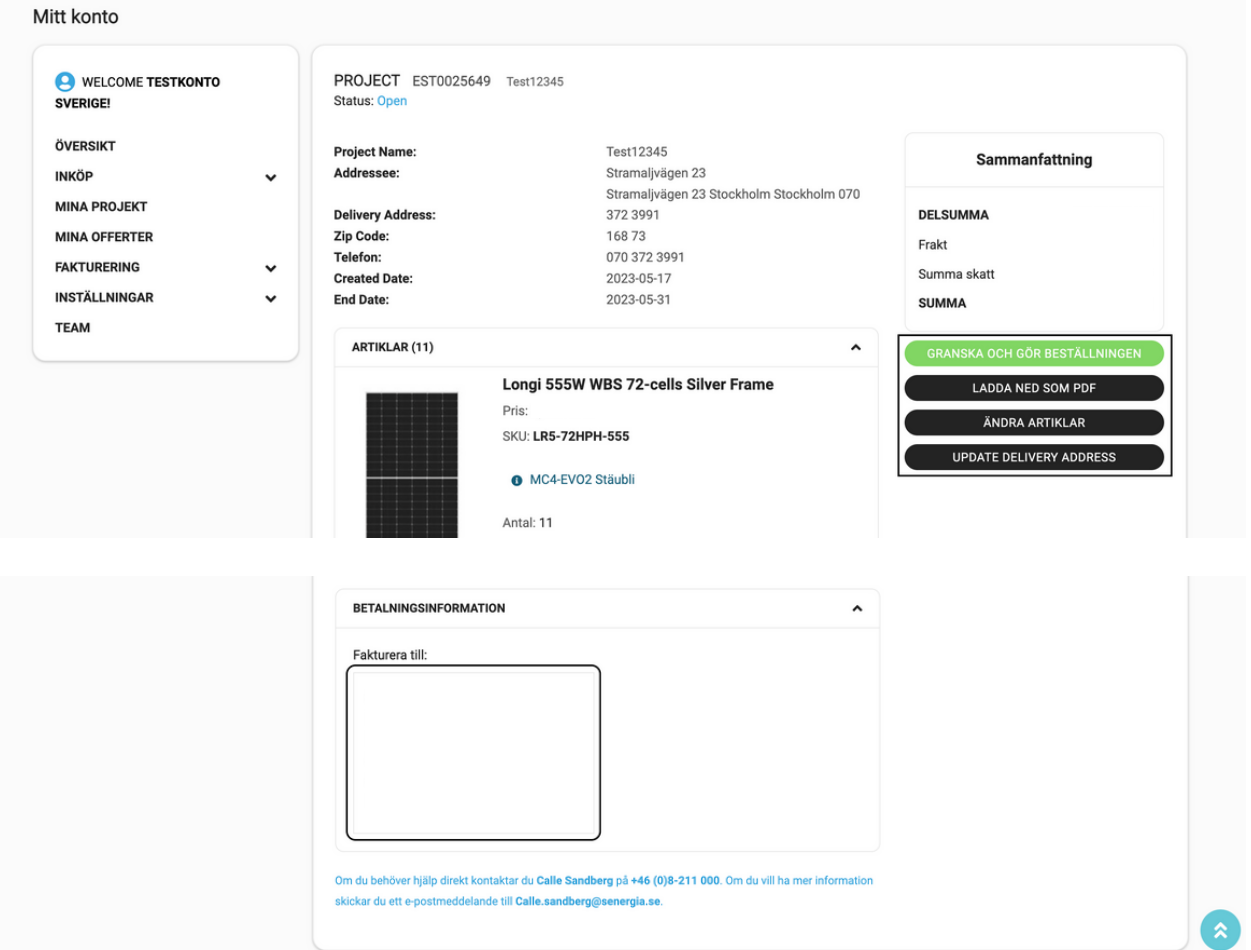

Genom att klicka på "Ändra artiklart" kan du välja att ta bort eller editera artiklarna i projektet. Lägg till produkter genom funktionen för snabbtillägg, ändra antal eller ta bort produkter ur projektet. Glöm inte att klicka på uppdatera. Minst en vara måste ligga kvar när du editerar för att det ska gå att klicka på uppdatera.

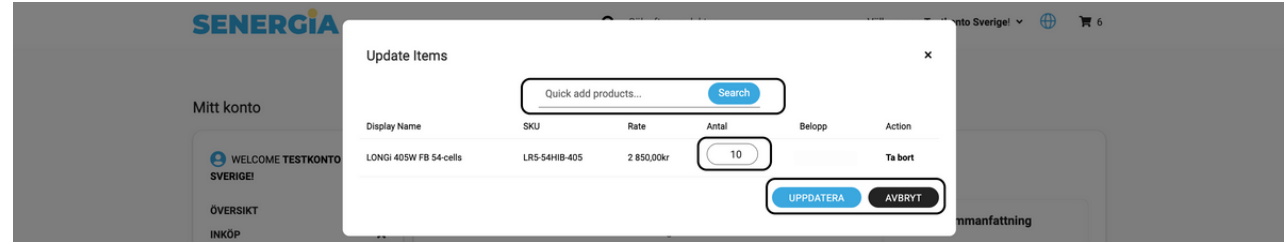

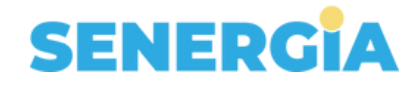

### **Mina offerter**

Här kan du hitta dina offerter. Välj offert och klicka på "Offertnummer" för att se hela din offertsammanställning. Du kan sedan klicka dig in på valfritt estimat för att se mer info och en vy där du kan editera och acceptera en offert.

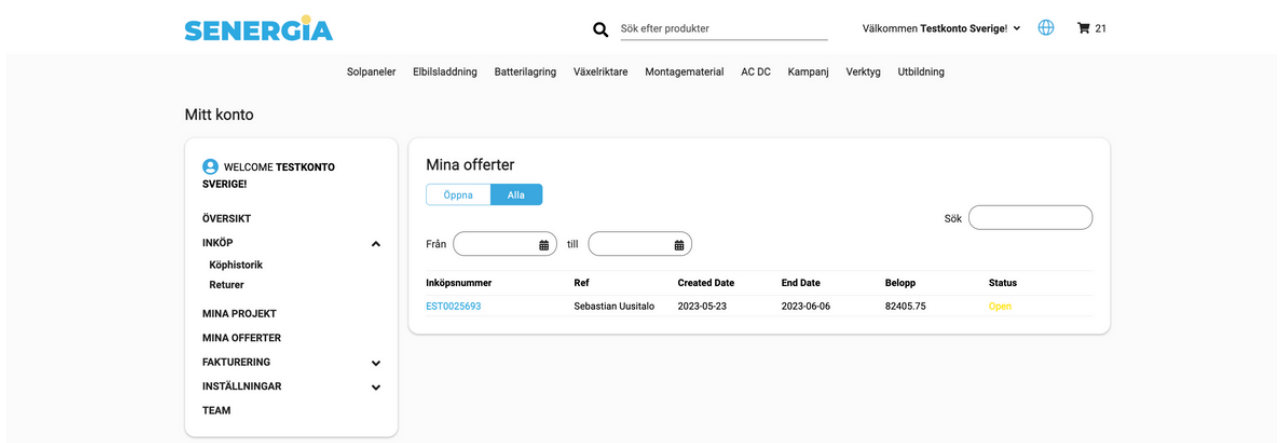

Här kan du editera offerten genom att klicka på "Ändra artiklar". Du kan också uppdatera leveransadressen. Detta går att göra så länge offerten inte har gått ut (Expired).

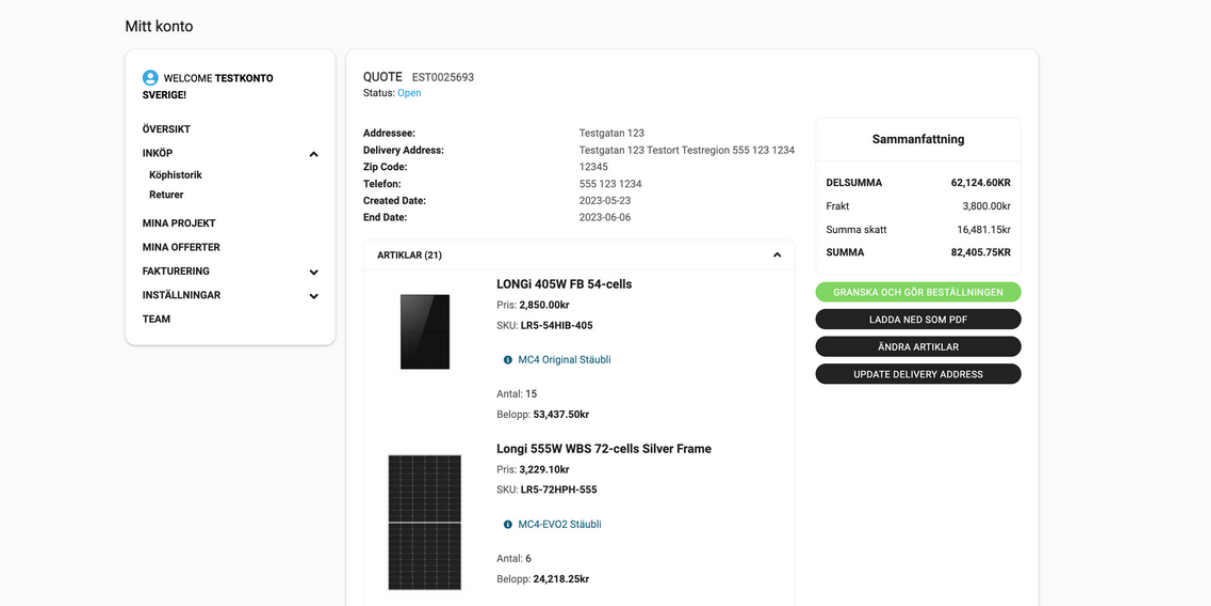

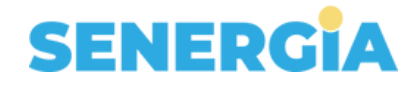

### **Mina offerter**

Här kan du hitta dina offerter. Välj offert och klicka på "Offertnummer" för att se hela din offertsammanställning. Du kan sedan klicka dig in på valfritt estimat för att se mer info och en vy där du kan editera och acceptera en offert.

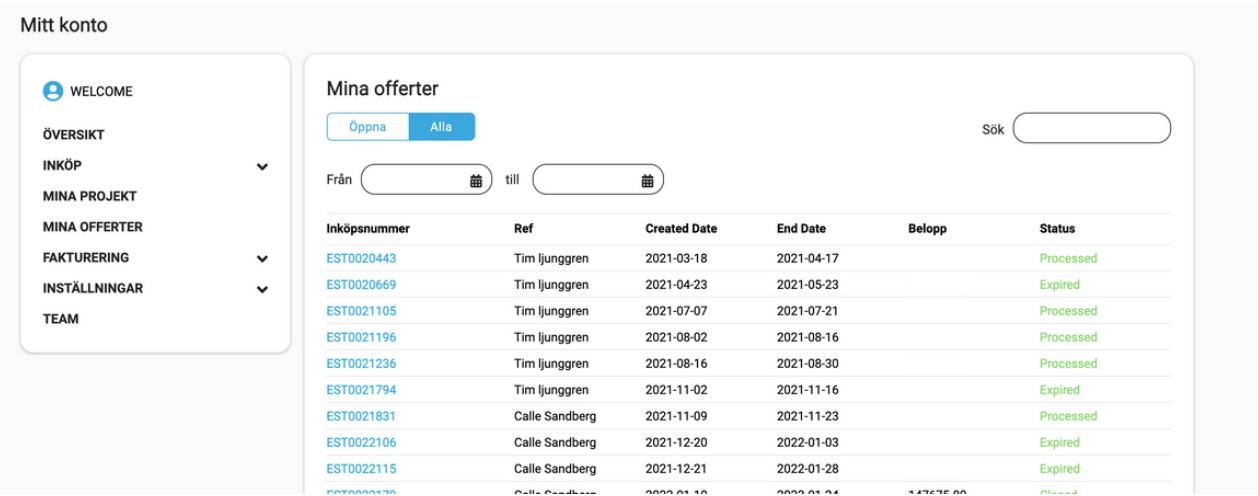

### **Fakturering**

### **Kontobalans**

Under kontobalans kan du se din totala kreditgräns, samt se utestående och tillgängligt saldo. Skriv ut ett kontoutdrag genom att klicka på "Skriv ut kontoutdrag".

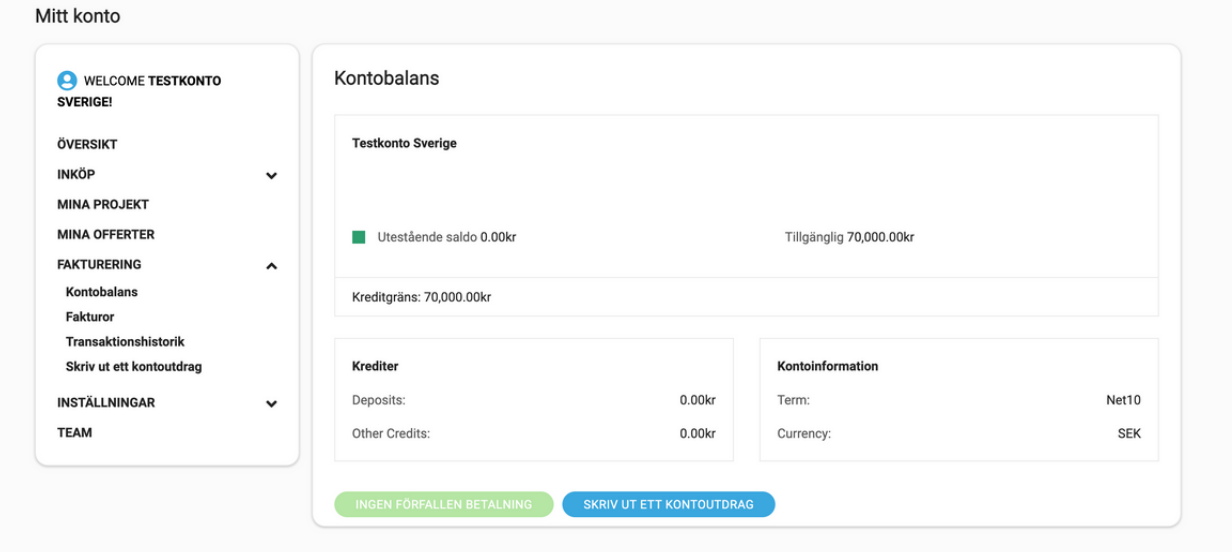

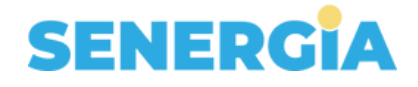

#### **Fakturor**

Här kan du hitta alla dina fakturor, och se information för vilka som är betalda och vilka som ligger väntande. För att öppna en specifik faktura klickar du på vald faktura och "Fakturanummer".

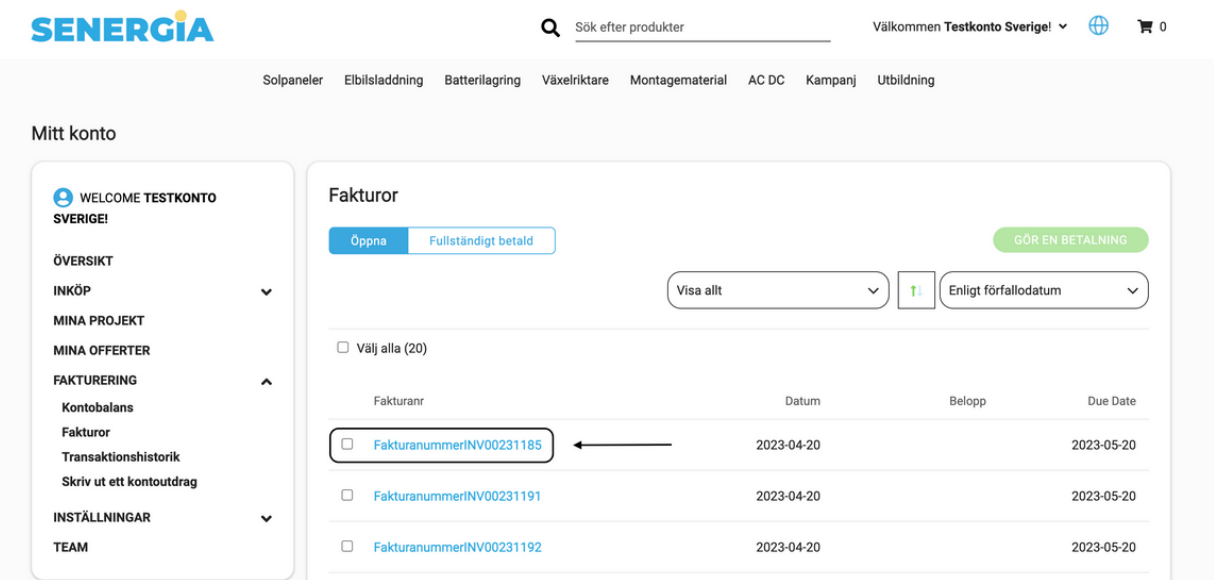

### **Transaktionshistorik**

Här kan du hitta all information kring dina fakturor och betalningar. För att öppna en specifik faktura eller betalning klickar du på vald faktura eller betalning och "Nummer".

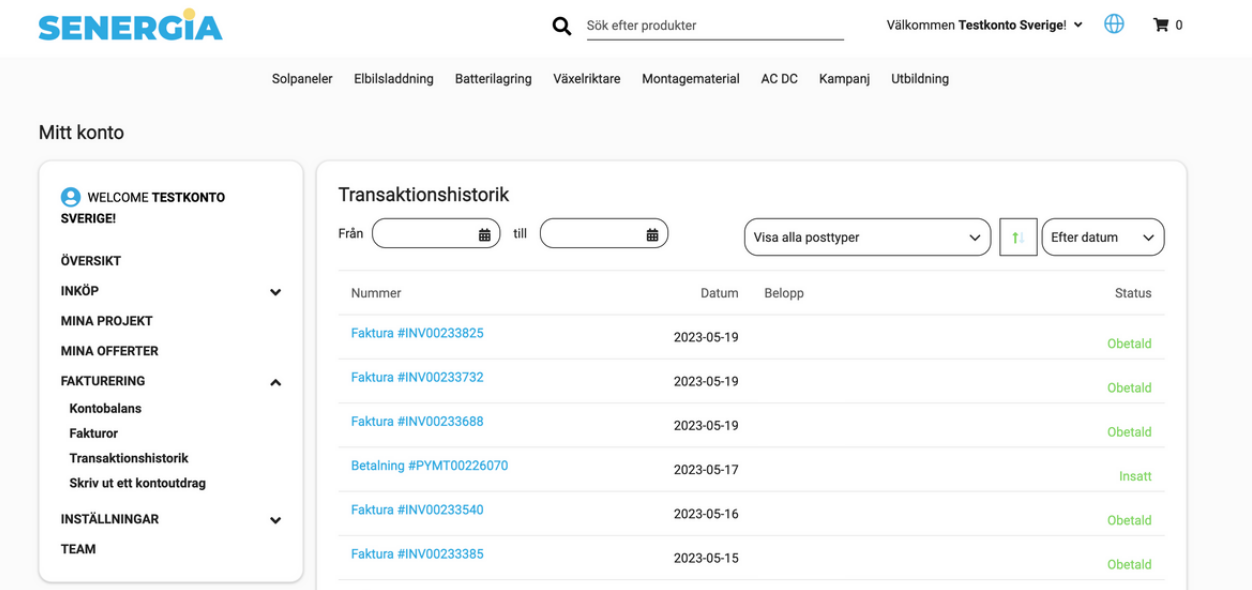

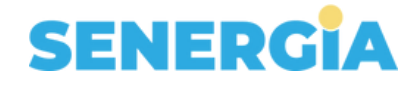

### **Skriv ut ett kontoutdrag**

För att skriva ut ett kontoutdrag fyller du i efterfrågad information och väljer de alternativ för utskriften som finns. Klicka sedan på "Ladda ned som PDF" för att ladda ner en PDF eller "Epost" för att skicka vidare direkt via mail.

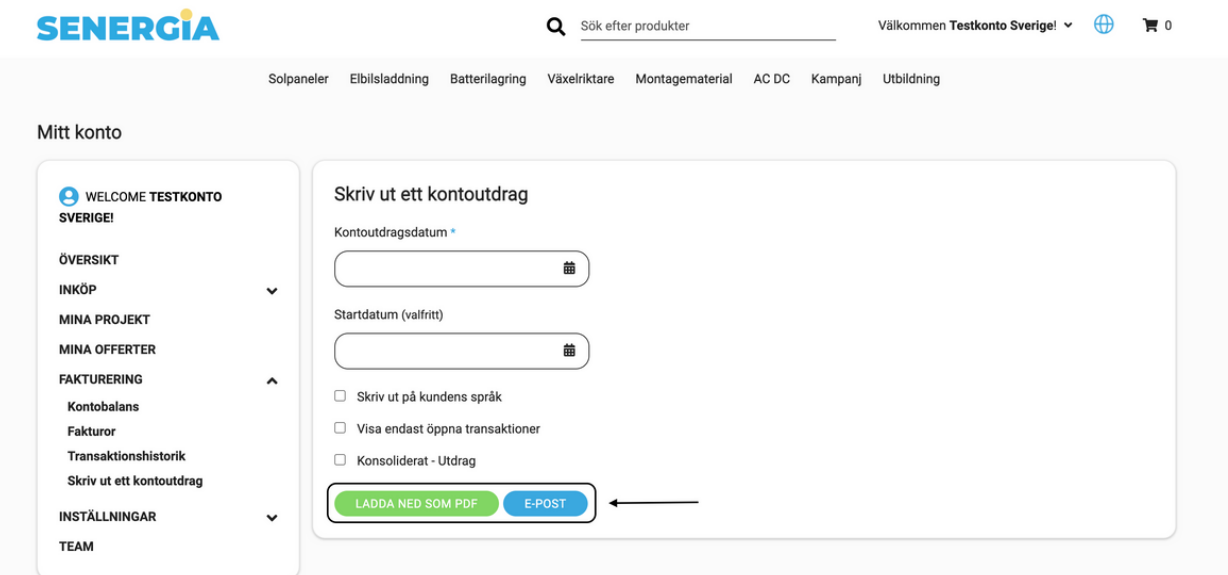

### **E-postinställningar**

Här kan du justera inställningarna för vilka e-postutskick du vill ha från oss på Senergia. Glöm inte att klicka på "Uppdatera" vid ändringar.

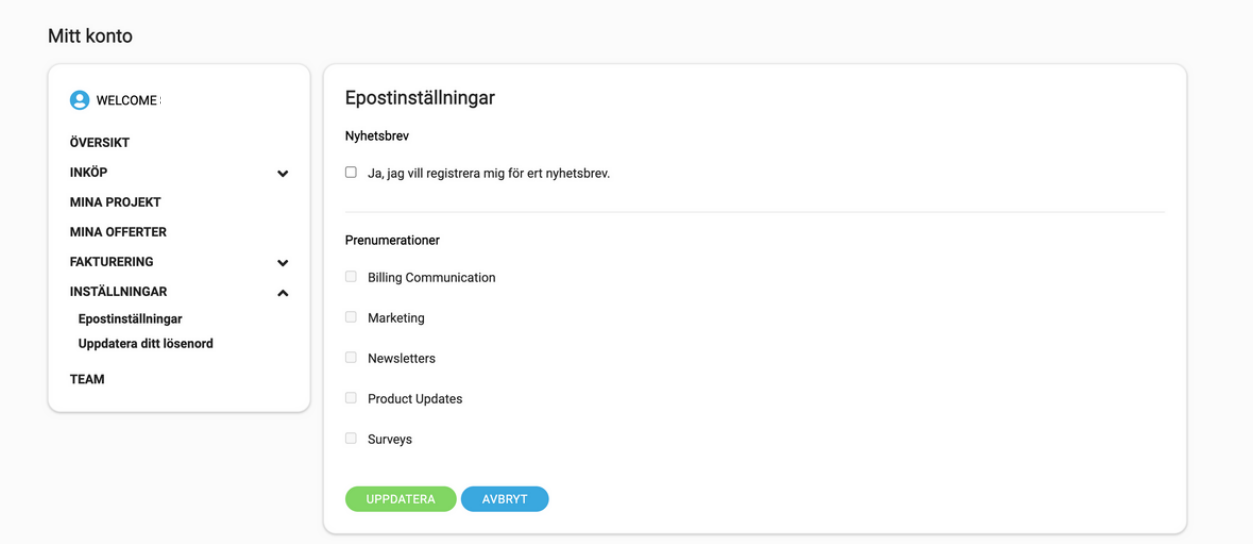

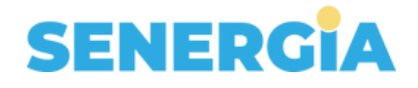

### **Uppdatera ditt lösenord**

Här kan du ändra ditt lösenord. Glöm inte att klicka på "Uppdatera" vid ändringar.

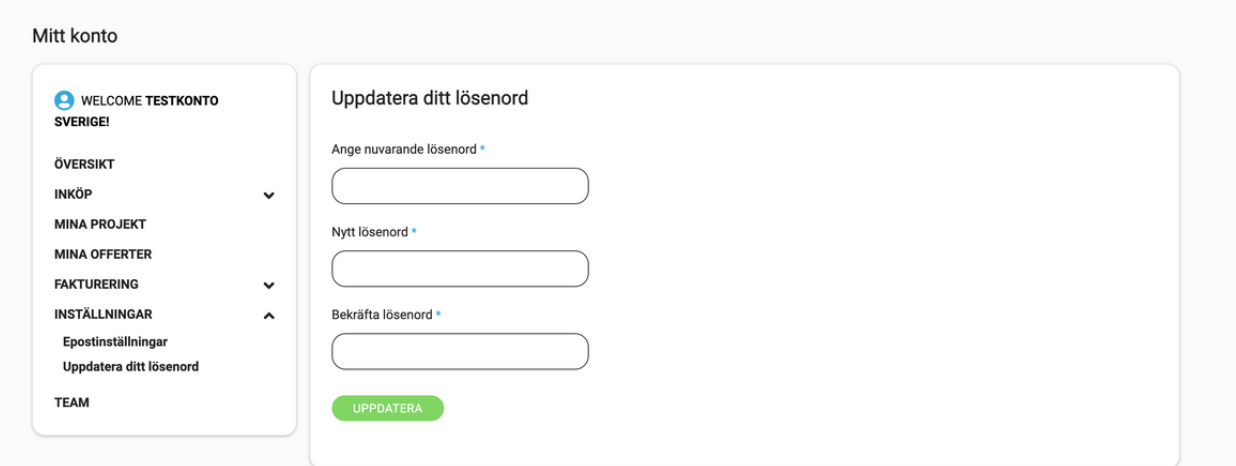

### **Team**

Här kan du justera inställningarna för vilka av användarna som ska ha webbshopsaccess samt vilken roll de ska tilldelas. "Read only" ger läs och redigeringsbehörigheter för order samt access till att lägga beställningar. Är du "Admin" blir du ägare över kontot och kan då också hantera användare.

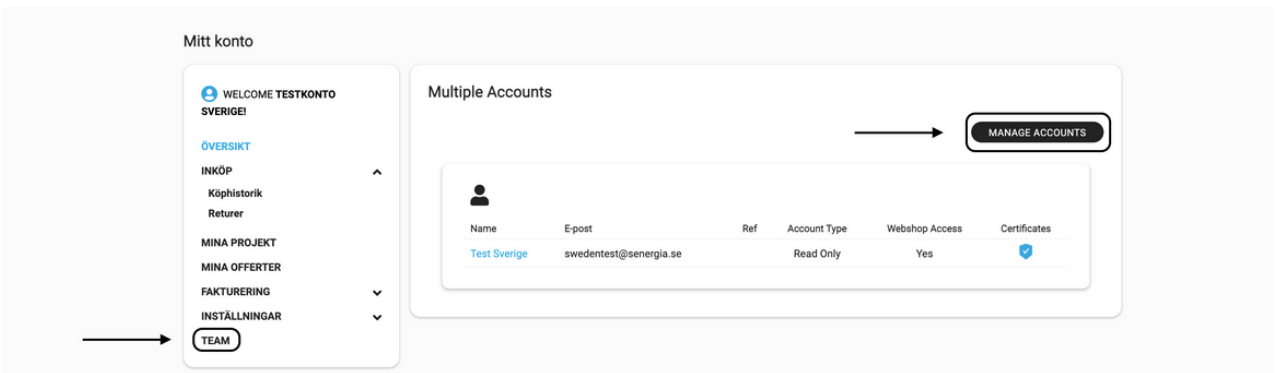

Huvudkontot kan ge access till flera användare. Gå till manage accounts. Fyll i användarens uppgifter och bocka i ifall denne ska ha webbshopsaccess eller inte. Välj roll och klicka på "Skicka".

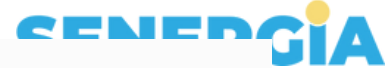

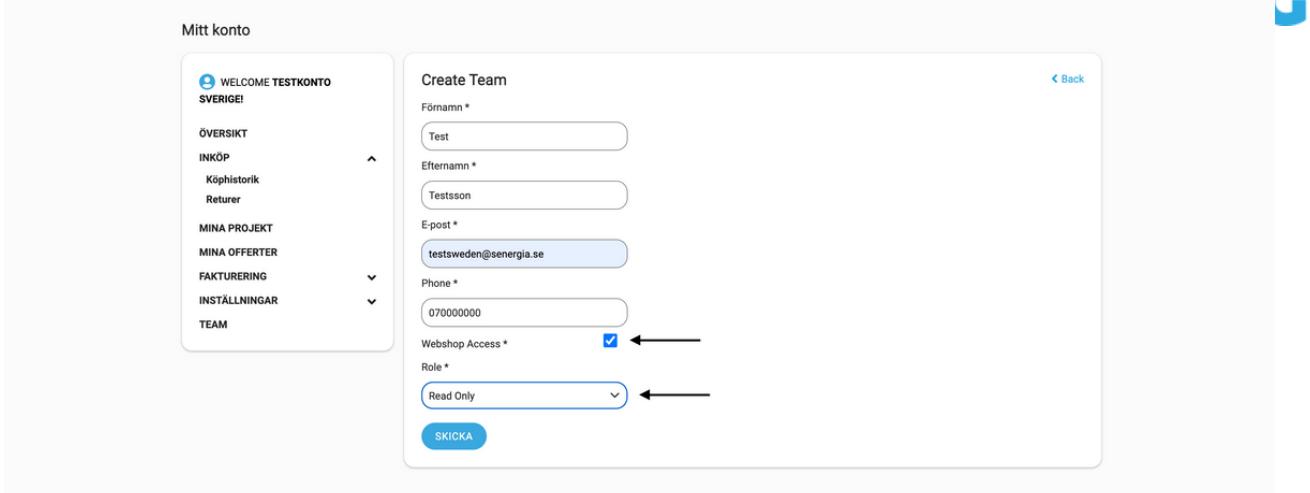

Det går tyvärr inte att ta bort användare hela från "Team". Däremot kan användaren inte längre logga in om den inte har webbshopsaccess.

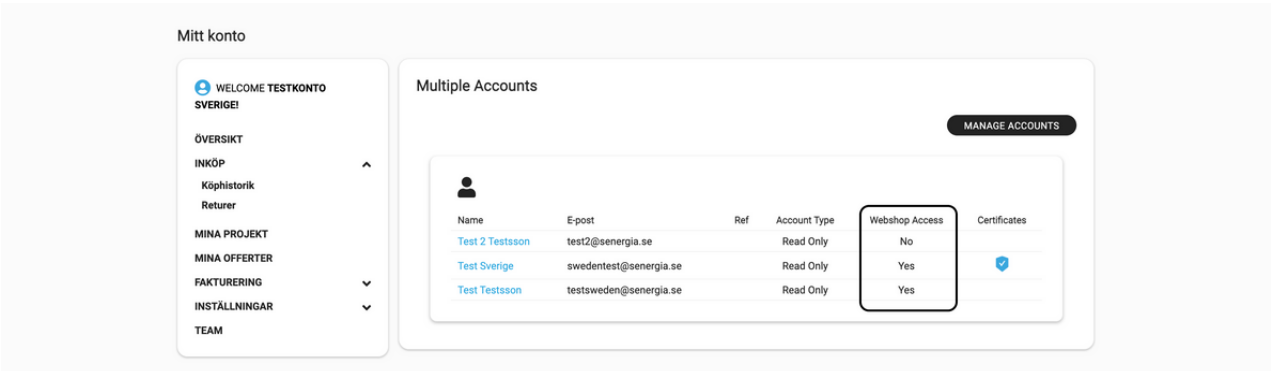

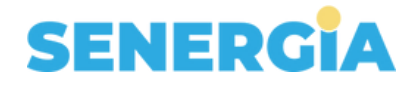

# **HJÄLP OCH KONTAKT**

Skicka in nytt ärende Har du några frågor? Skicka enkelt in ditt ärende till oss via vår supportportal: [support.senergia.se](https://support.senergia.se/sv-SE/support/home)

Du kan även kontakta oss via telefon eller mail:

Telefon

 $(+46)$  08 211 000

Mail

- Info@senergia.se (orderrelaterade frågor)
- [Support@senergia.se](mailto:support@senergia.se) (tekniska frågor)
- F[rakter@senergia.se](mailto:frakter@senergia.se)